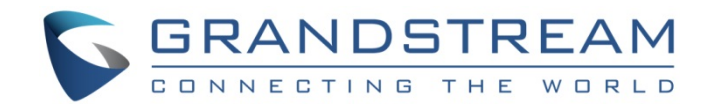

# Grandstream Networks, Inc.

Wave Mobile Application

**User Manual**

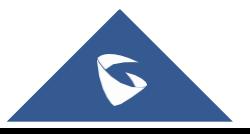

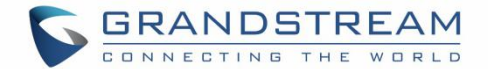

## **COPYRIGHT**

©2021 Grandstream Networks, Inc. [http://www.grandstream.com](http://www.grandstream.com/)

All rights reserved. Information in this document is subject to change without notice. Reproduction or transmittal of the entire or any part, in any form or by any means, electronic or print, for any purpose without the express written permission of Grandstream Networks, Inc. is not permitted.

The latest electronic version of this guide is available for download here:

<http://www.grandstream.com/support>

Grandstream is a registered trademark and Grandstream logo is trademark of Grandstream Networks, Inc. in the United States, Europe, and other countries.

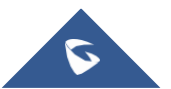

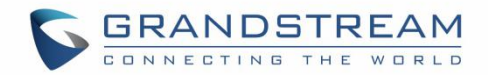

# **Table of Content**

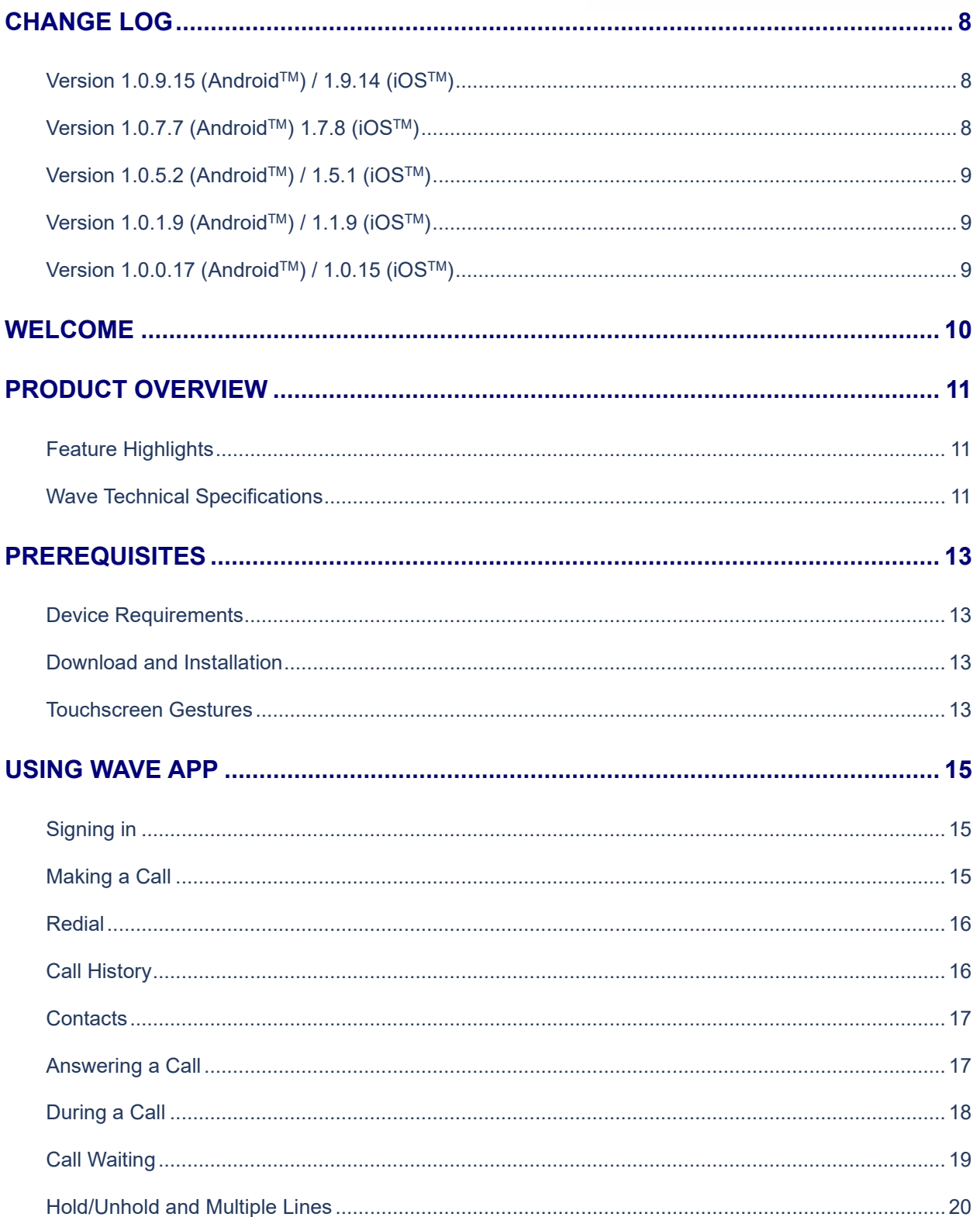

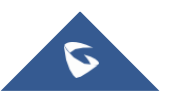

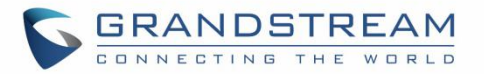

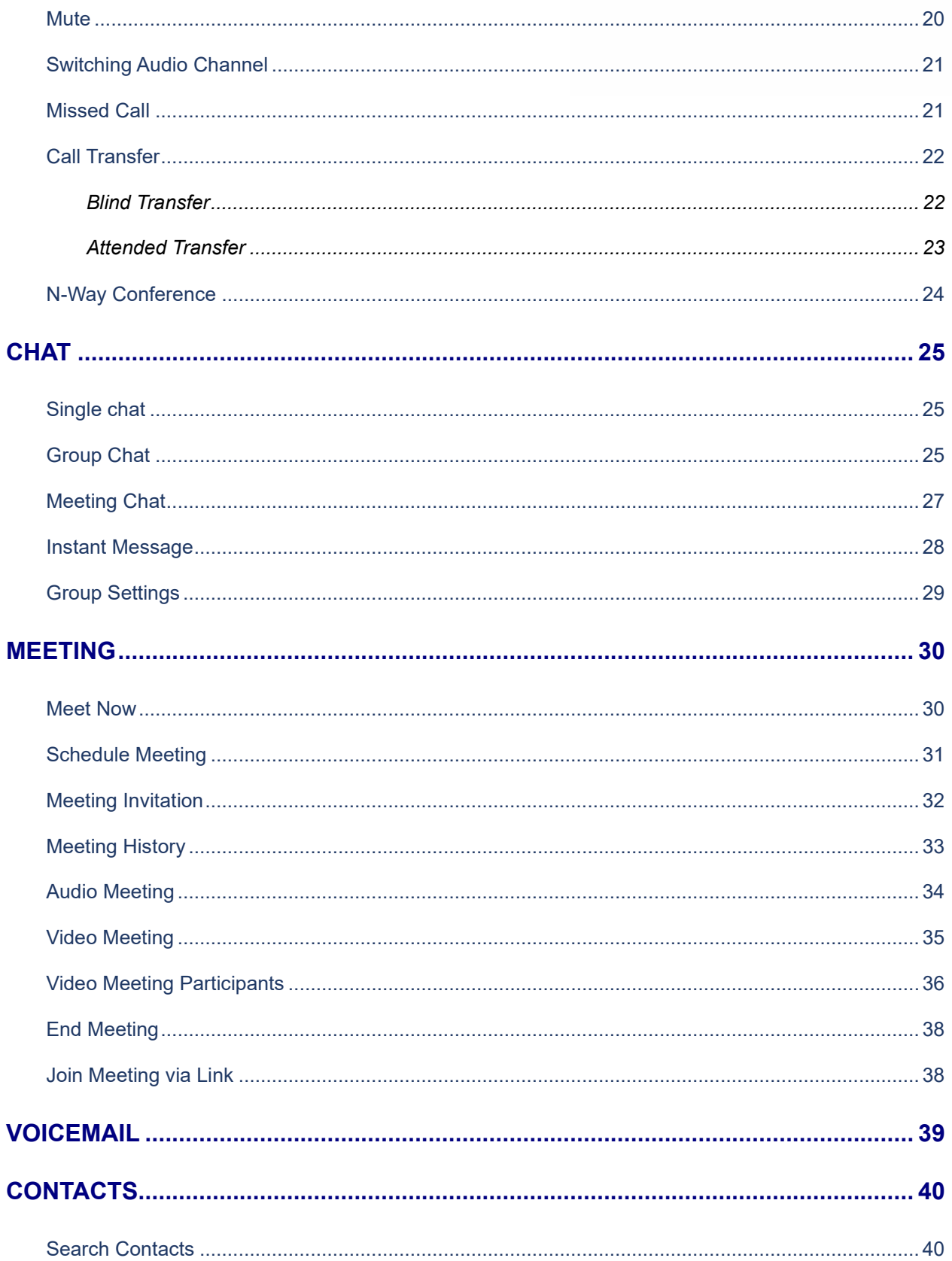

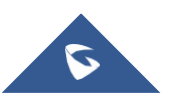

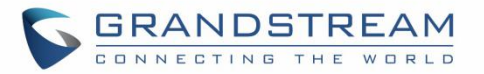

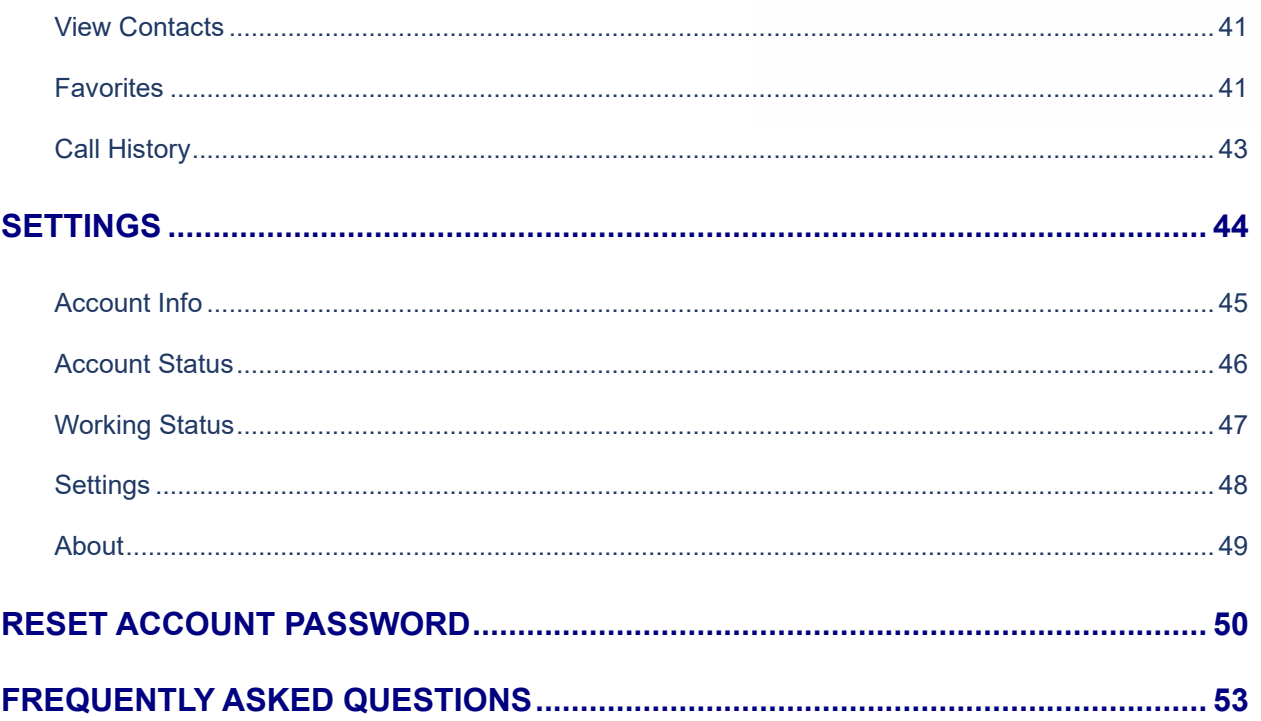

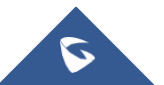

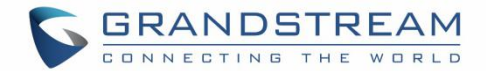

# **Table of Tables**

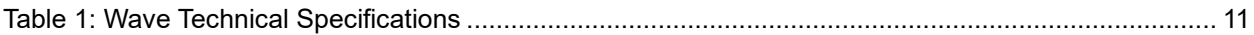

# **Table of Figures**

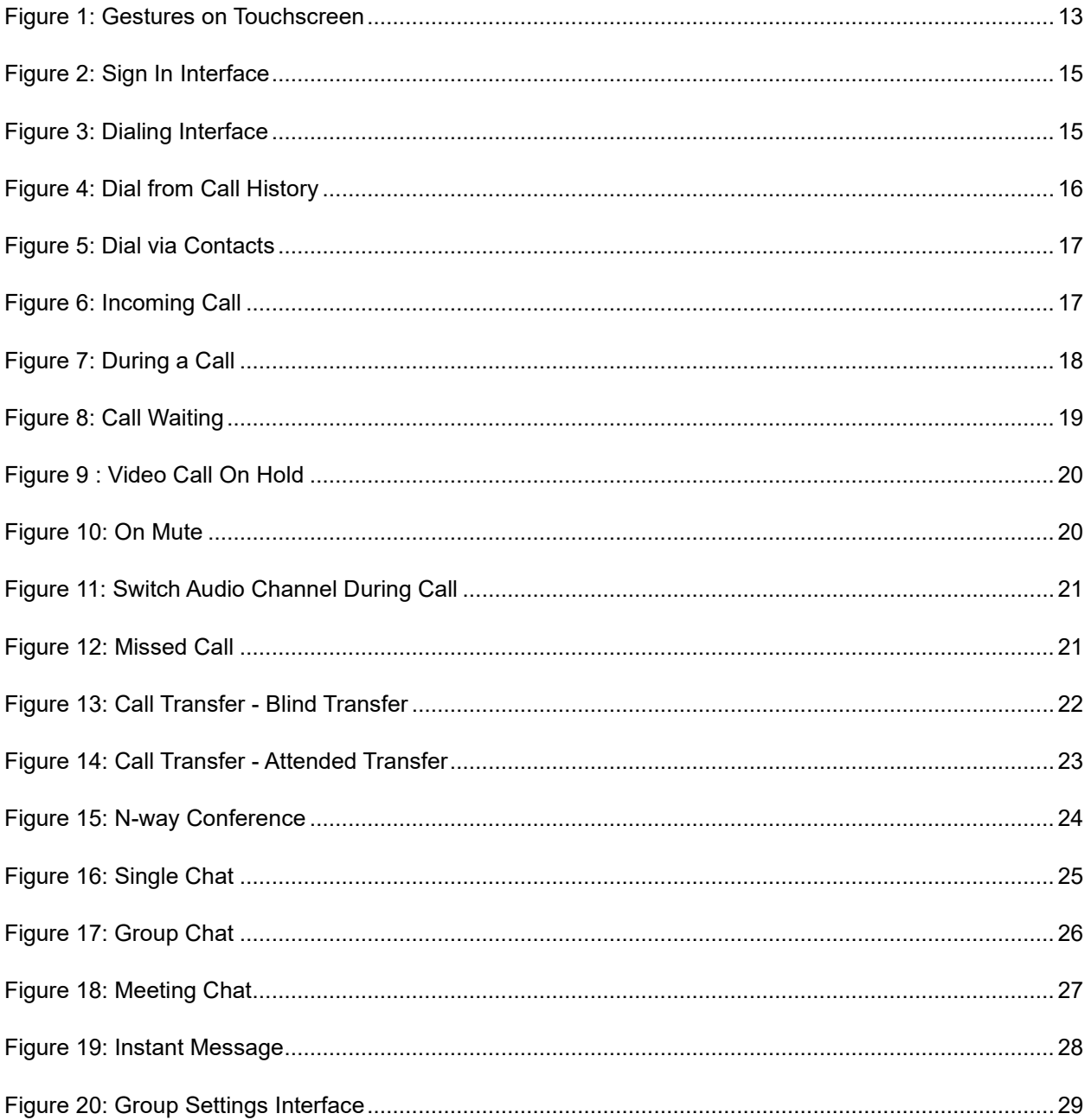

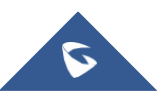

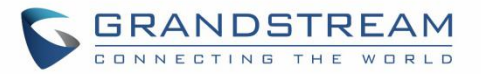

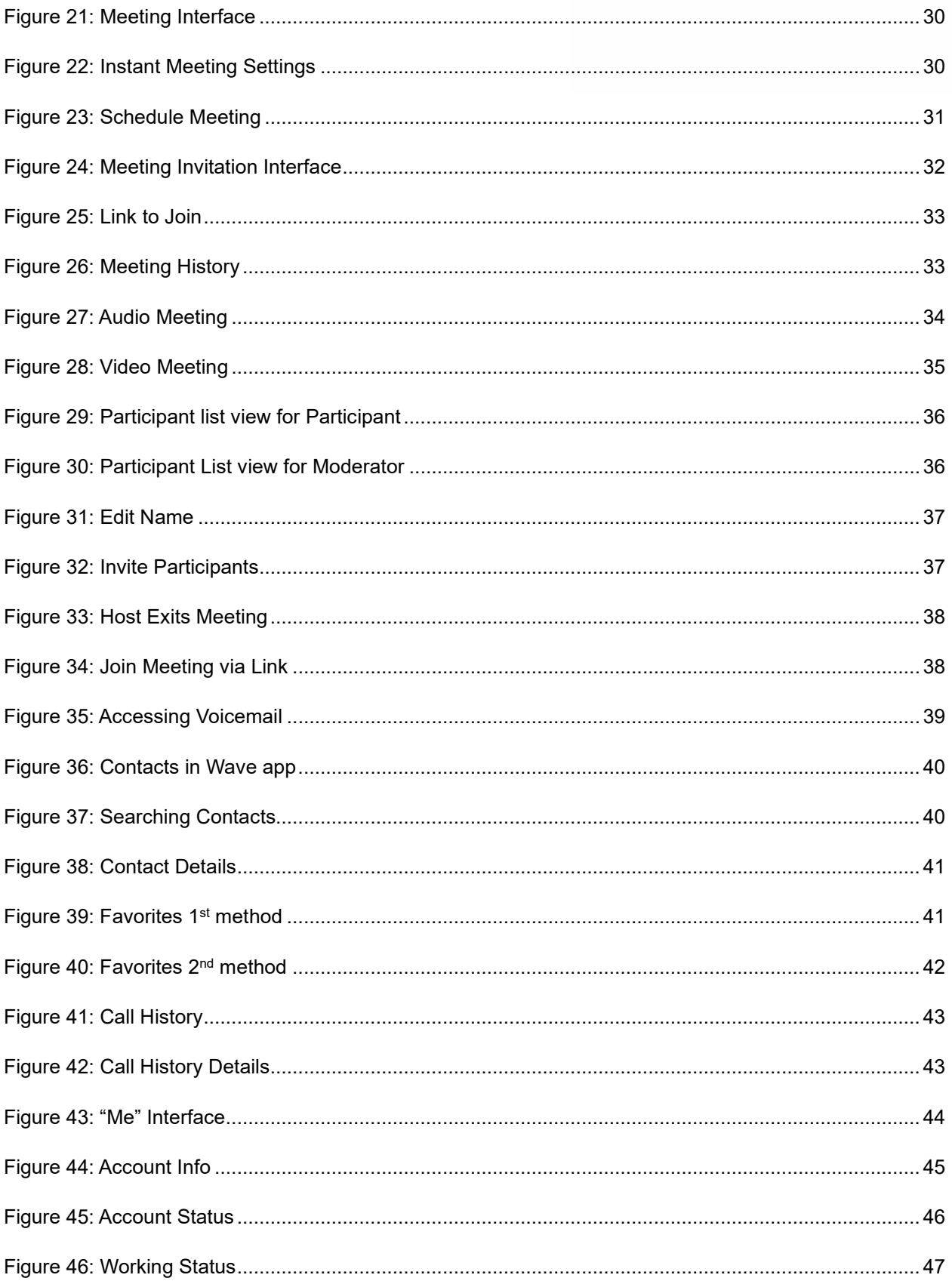

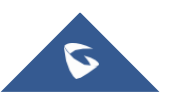

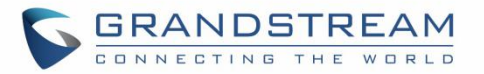

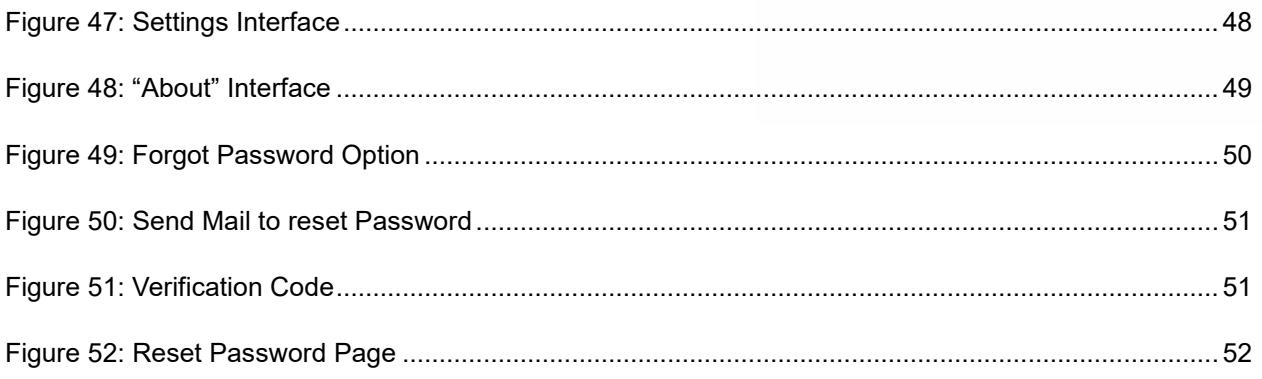

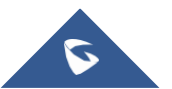

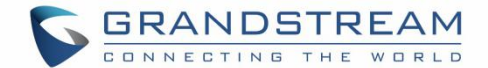

# <span id="page-8-0"></span>**CHANGE LOG**

This section documents significant changes from previous versions of user manuals for Wave mobile app. Only major new features or major document updates are listed here. Minor updates for corrections or editing are not documented here.

## <span id="page-8-1"></span>**Version 1.0.9.15 (AndroidTM) / 1.9.14 (iOSTM)**

- Added support to login via User Password instead of the SIP Password. [\[Signing in\]](#page-15-1)
- Added support for the DTMF soft keyboard during meeting. [\[DTMF\]](#page-35-2)
- Added support for sending 5000 characters on chat. [\[Instant Message\]](#page-28-0)
- Added support for edit sent text. [\[Instant Message\]](#page-28-0)
- Added the ability to set the account status. [\[Account Status\]](#page-46-0)
- Added the ability to set the workings status. [\[Working Status\]](#page-47-0)
- Added support for Background Mode. [\[Settings\]](#page-48-0)

## <span id="page-8-2"></span>**Version 1.0.7.7 (AndroidTM) 1.7.8 (iOSTM)**

- Added New features in chat module: pin chat box, mute message notice, hide chat box, quote to reply message, delete messages, etc. [\[Group Settings\]](#page-29-0)
- Supported multi-lines calls. [Hold/Unhold [and Multiple Lines\]](#page-20-0)
- Supported to transfer an active call to a video conference. [\[N-Way Conference\]](#page-24-0)
- Added public meeting room list and the list will show the meeting room status in different periods. [\[MEETING\]](#page-30-0)
- Added to create a meeting with random meeting number. The meeting can be created as instant meeting or scheduled meeting. [\[Meet Now\]](#page-30-1)
- Added to display the actual meeting duration and actual participants list for the previous meetings. [\[Meeting History\]](#page-33-0)
- Supported to add participants from contacts/groups when scheduling a meeting. [\[Schedule Meeting\]](#page-31-0)
- Supported to set meeting subject and add invitees for instant meetings. [\[Meet Now\]](#page-30-1)
- Added meeting assistant module. When there are new meeting invitations, meeting reminders and meeting cancelation notifications, the meeting assistant will send messages to the host and participants. [\[Meeting Invitation\]](#page-32-0)

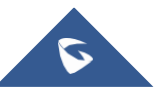

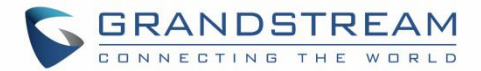

## <span id="page-9-0"></span>**Version 1.0.5.2 (AndroidTM) / 1.5.1 (iOSTM)**

- Add chat feature, including single chat, group chat. [\[Single chat\]](#page-25-1)[\[Group Chat\]](#page-25-2)
- Chat feature is supported in the meeting. [\[Meeting Chat\]](#page-27-0)
- Support call waiting and switch two calls on Wave Android. [\[Call Waiting\]](#page-19-0)
- Support N-Way audio conference. [\[N-Way Conference\]](#page-24-0)
- Add history meeting list. [\[Meeting History\]](#page-33-0)
- Wave users support using links to join the meeting. [\[Link to Join\]](#page-33-2)

## <span id="page-9-1"></span>**Version 1.0.1.9 (AndroidTM) / 1.1.9 (iOSTM)**

- Added the option Favorites. [\[Favorites\]](#page-41-1)
- Add the option of scheduled meeting. [\[Schedule Meeting\]](#page-31-0)
- Added the option of listing participants and inviting members to the meeting. [\[Video Meeting](#page-36-0)  [Participants\]](#page-36-0)
- Added the option of modifying the display name in the meeting. [\[Figure 31: Edit Name\]](#page-37-0)
- Added the ability to reset account password. [\[RESET ACCOUNT PASSWORD\]](#page-50-0)
- Added landscape layout support.

## <span id="page-9-2"></span>**Version 1.0.0.17 (AndroidTM) / 1.0.15 (iOSTM)**

This is the initial version

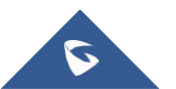

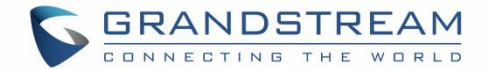

## <span id="page-10-0"></span>**WELCOME**

Thank you for using Grandstream Wave mobile app. Wave is a free mobile app that provides remote voice and video collaboration tools for businesses utilizing Grandstream's UCM6300 series of IP PBXs. Ideal for remote and travelling workers, Wave offers an easy-to-use platform to remotely join, schedule and hold meetings, calls and conferences from mobile devices. It also allows UCM6300 series users to directly call other extensions, landlines, and mobile numbers. Wave is available for Android™ and iOS™ devices, can be quickly configured by scanning a QR Code produced by the UCM6300 series and is compatible with Grandstream's UCM RemoteConnect cloud service to ensure fully secure remote connections. With Wave, businesses can provide remote workers with a powerful mobile app to meet and collaborate from anywhere, boosting communication and productivity for multi-location organizations.

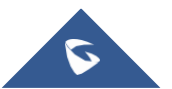

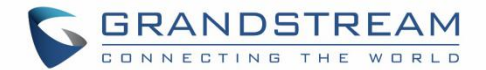

# <span id="page-11-0"></span>**PRODUCT OVERVIEW**

#### <span id="page-11-1"></span>**Feature Highlights**

- Supported by Android™ 4.2+ and iOS™ 10+ with 2G/3G/4G/5G and Wi-Fi networks
- Voice channel switching between Bluetooth, mobile device, speakerphone and 3.5mm headset jack
- Native integration with mobile devices including contacts and call history and ability to display SIP users' online status
- LDAP support makes finding contacts easier (pending)
- Supports call display, voicemail, and call encryption
- Full integration with Grandstream's UCM6300-series of IP PBXs, including creation of QR code for automatic login, call transfer, call recording from server, etc.
- Supports H.264
- Conveniently join meetings without logging in
- High quality point-to-point audio/video calling, jitter resilience up to 50% audio packet loss and 20% video packet loss
- Support schedule meeting (pending) and meeting now at anywhere anytime
- Built-in NAT traversal including automatic NAT discovery and TURN/ICE.
- Support basic chat features, including point-to-point chat and group chat features, sending document and emoji, starting video meeting in group chat, synchronizing group chat and meeting chat, etc.

## <span id="page-11-3"></span><span id="page-11-2"></span>**Wave Technical Specifications**

#### **Table 1: Wave Technical Specifications**

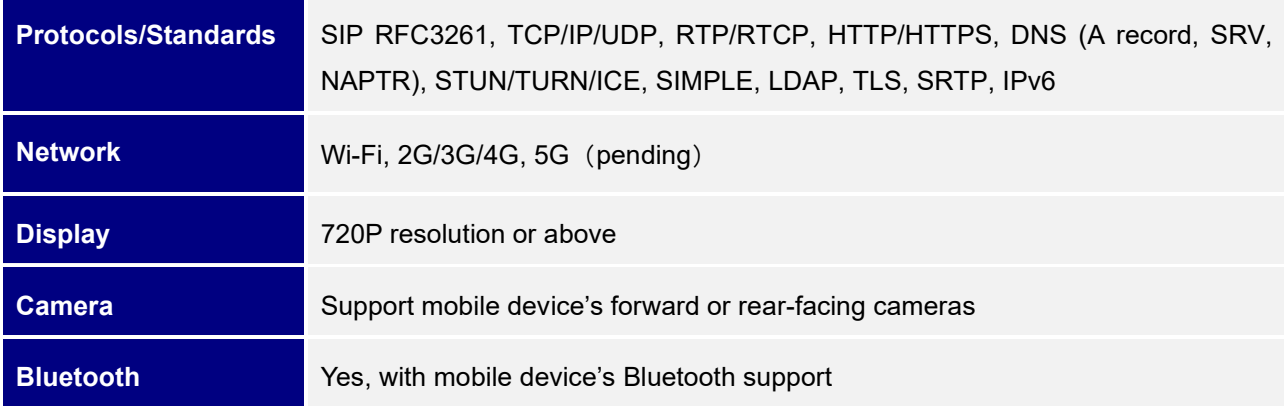

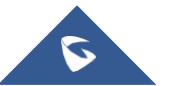

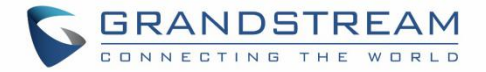

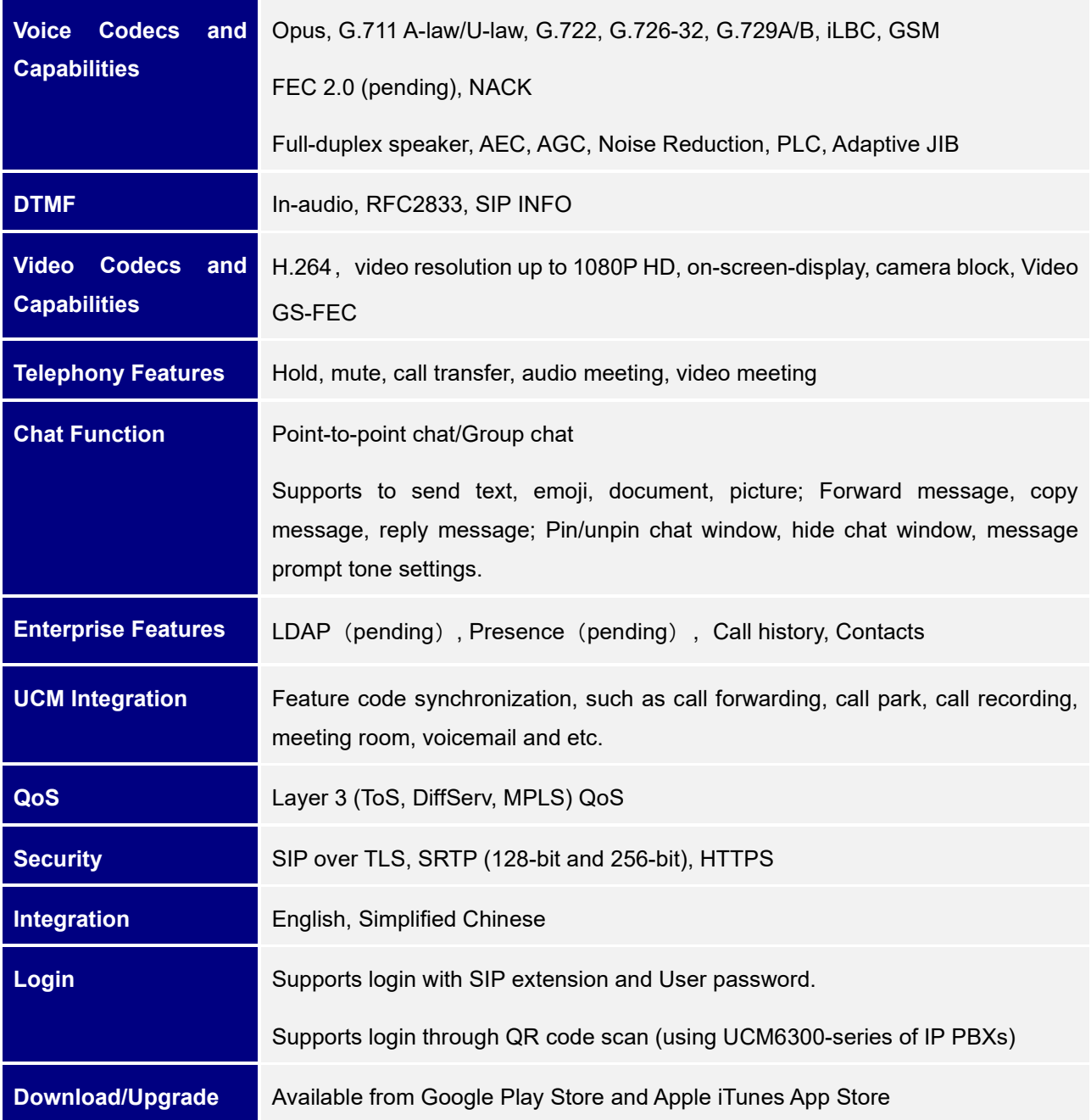

Please visit our website for more Wave application information and product documentations:

[http://www.grandstream.com](http://www.grandstream.com/)

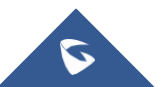

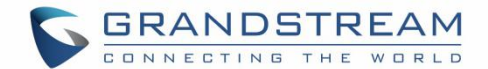

# <span id="page-13-0"></span>**PREREQUISITES**

#### <span id="page-13-1"></span>**Device Requirements**

**Operating system:** Android™ 4.2+, iOS™10+

Hardware: Compatible with most Mobile phones and tablets running Android™ 4.2+ or iOS10+

Network: Wi-Fi, 2G, 3G, 4G and 5G networks (5G: pending)

#### <span id="page-13-2"></span>**Download and Installation**

Wave app can be downloaded from Google Play or AppStore and installed.

Click on the Wave app icon to open it.

#### **Notes:**

- When running Wave app for the first time, users will be prompted to confirm whether to allow the application to access contacts. If allowed, users could view local contacts on Wave app.
- Wave app requires permission related to making call, managing calls, as well as accessing camera, microphone, some system files, call status, mobile network information and etc. When prompted to allow permission, please select allow in order for Wave app to be used normally.
- For some Android devices, Wave app requires users to enable floating window or background popup window permissions. Otherwise, incoming call notification cannot be received.

#### <span id="page-13-3"></span>**Touchscreen Gestures**

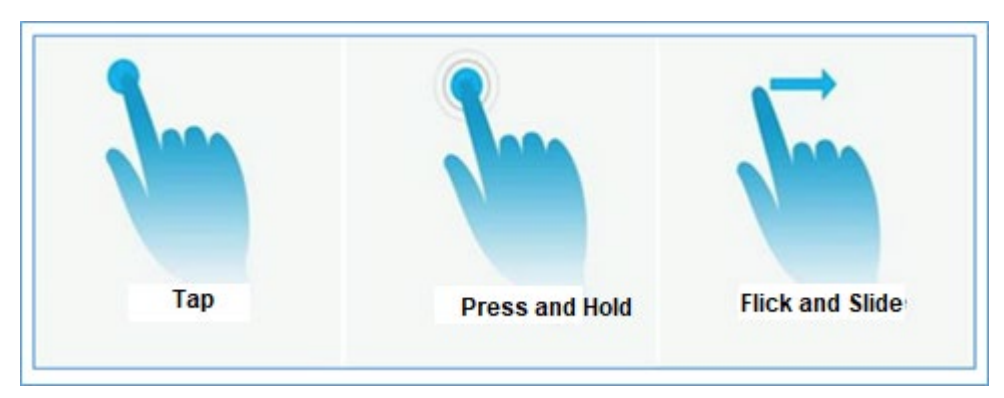

**Figure 1: Gestures on Touchscreen**

<span id="page-13-4"></span>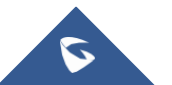

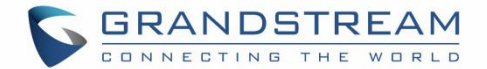

When using Wave app, users can manipulate above shown gestures to control the touchscreen.

- **Tap**: Touch the screen with a fingertip once to select or open a menu.
- **Press and hold**: Touch and hold the screen with one fingertip for about 2 seconds to bring up more operations.
- **Flick and Slide:** Slide a fingertip across the screen. For example, users can swipe up/down to scroll through a page or slide left/right to switch video feeds during video conference.

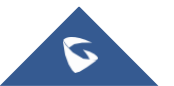

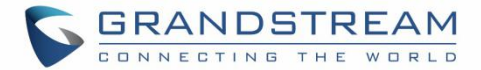

# <span id="page-15-0"></span>**USING WAVE APP**

## <span id="page-15-1"></span>**Signing in**

Step 1: After opening Wave app, tap on "Sign in" to open the login interface.

Step 2: Enter server address, account number and User password. Then click "Sign in".

#### **Note**:

In the top-left corner of the screen after opening the

app, there is a scan button  $\overline{C}$  that will allow users to sign in quickly by scanning the QR codes sent included in UCM extension information emails.

The user must log in with the user password, and the SIP password is not supported for login. If the user does not know the user password, please contact the administrator, or reset the user password.

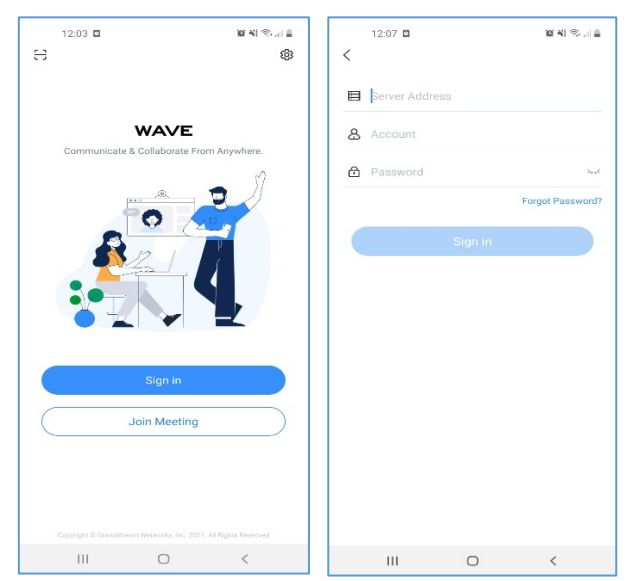

**Figure 2: Sign In Interface**

#### <span id="page-15-2"></span>**Making a Call**

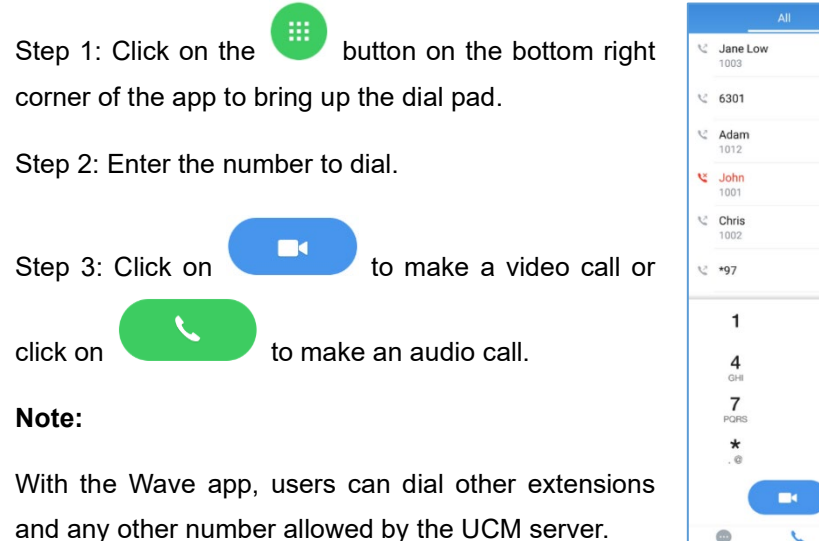

<span id="page-15-3"></span>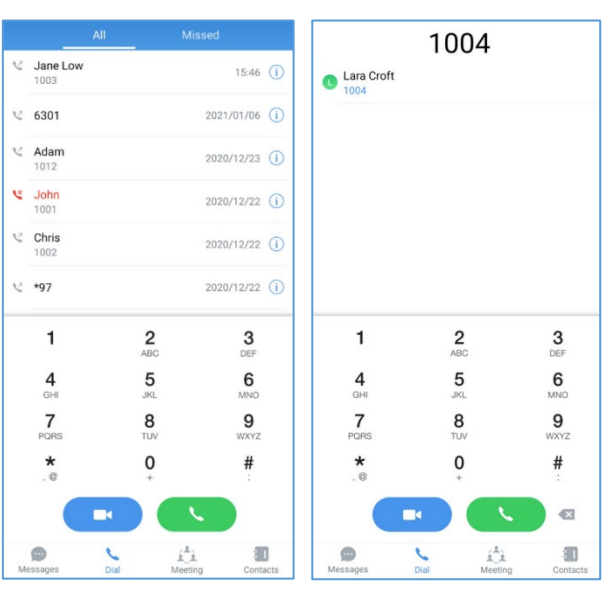

#### <span id="page-15-4"></span>**Figure 3: Dialing Interface**

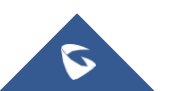

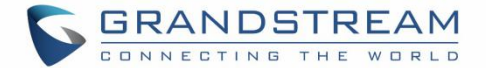

## <span id="page-16-0"></span>**Redial**

Users can quickly call the last dialed number as long as it exists in the call history.

**Method 1:** Open the dialing interface by tapping on the Dial tab.

**Method 2:** Tap on the pound key # on the dial pad to automatically call the last dialed number.

## <span id="page-16-1"></span>**Call History**

Call history is displayed on the **Dial** page. There are 2 tabs: "All calls" and "Missed calls".

- To hide the dial pad, swipe down on the page. Users will be able to view more call history entries.
- Click on the **button** on the bottom right corner of the app to bring up the dial pad.
- Tapping on a number in the call history will start an audio call to that number.
- Press and holding on a call history entry will give users the option to delete this entry.

|   | All                              | <b>Missed</b>                       |             | $4:02 - 7$                                       |                        |                           | Ⅲ令■             |  |
|---|----------------------------------|-------------------------------------|-------------|--------------------------------------------------|------------------------|---------------------------|-----------------|--|
|   | ₹ 1001                           |                                     | $15:57$ (i) |                                                  | All                    | Missed                    |                 |  |
| v | Jane Low<br>1003                 |                                     | $15:46$ (i) | Meeting by<br>20505255                           |                        |                           | $3:46$ (i)      |  |
|   | € 6301                           | 2021/01/06 (i)                      |             | ◎ Meeting by 黄素琴<br>M黄 Meeting by <b>Default</b> |                        |                           |                 |  |
| v | Adam<br>1012                     | $2020/12/23$ (i)                    |             | ₩                                                | Edit before Dial       |                           |                 |  |
|   | <b>€</b> Chris<br>1002           | $2020/12/22$ (i)                    |             | 而                                                | Delete Call History    |                           |                 |  |
| ジ | $*97$                            | 2020/12/22                          | $\bigcap$   |                                                  |                        |                           |                 |  |
|   | <b>Ell</b> Video Meeting<br>6301 | $2020/12/01$ (i)                    |             | 1                                                | $\overline{2}$<br>ARC. |                           | 3<br>DEF        |  |
|   | <b>Ell</b> Video Meeting<br>6301 | 2020/12/01 (i)                      |             | 4<br><b>GHI</b>                                  | 5<br><b>JKL</b>        |                           | 6<br><b>MNO</b> |  |
|   | <b>Ell</b> Video Meeting<br>6301 | $2020/12/01$ (i)                    |             | $\overline{7}$<br>PORS                           | 8<br>TLIV              |                           | 9<br>WXYZ       |  |
|   |                                  |                                     |             | $\star$<br>$\cdot$ $\circ$                       | 0                      |                           | #               |  |
|   |                                  |                                     | ₩           |                                                  | $\blacksquare$         |                           |                 |  |
|   | Messages<br>Dial                 | $\hat{\mathbf{r}}^{\pm}$<br>Meeting | Contacts    | œ<br>Chats                                       | Calls                  | $\frac{1}{2}$<br>Meetings | Contacts        |  |

<span id="page-16-2"></span>**Figure 4: Dial from Call History**

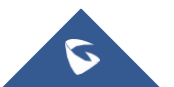

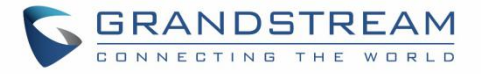

#### <span id="page-17-0"></span>**Contacts**

**Step 1:** To bring up your contacts, click on the icon to open the **Contacts** page.

**Step 2:** Tap on a contact to view details.

**Step 3:** Click on the call button next to a contact's number to start an audio or video call.

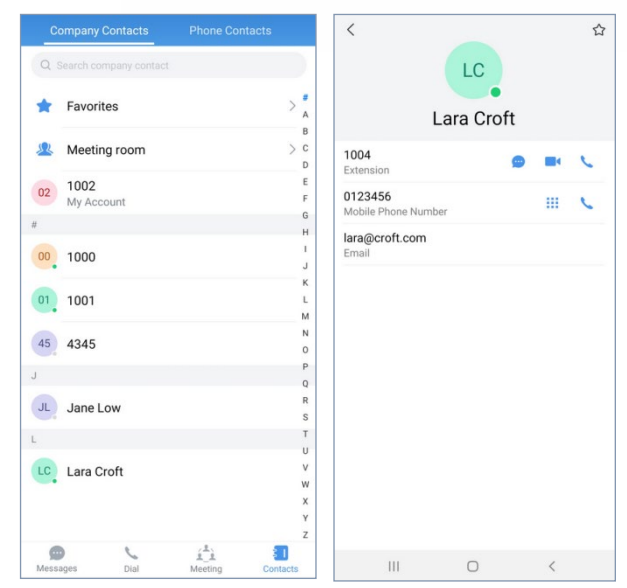

**Figure 5: Dial via Contacts**

#### <span id="page-17-1"></span>**Answering a Call**

While Wave is running in the background, incoming calls will ring the device and bring up the following screen shown in the images.

For incoming audio calls, users can tap on

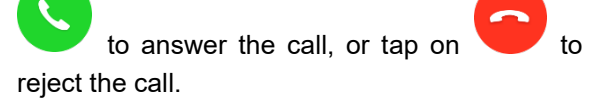

 For incoming video calls, an additional button  $\Box$ 

<span id="page-17-3"></span>is available to answer the call with video

**Note**: Limited by the network, the call reminder will have a delay of about 4-5 seconds. If the region of the iPhone is set to China, you will not be able to receive a call reminder. It is suggested to change the region of the mobile phone to non-China area.

<span id="page-17-2"></span>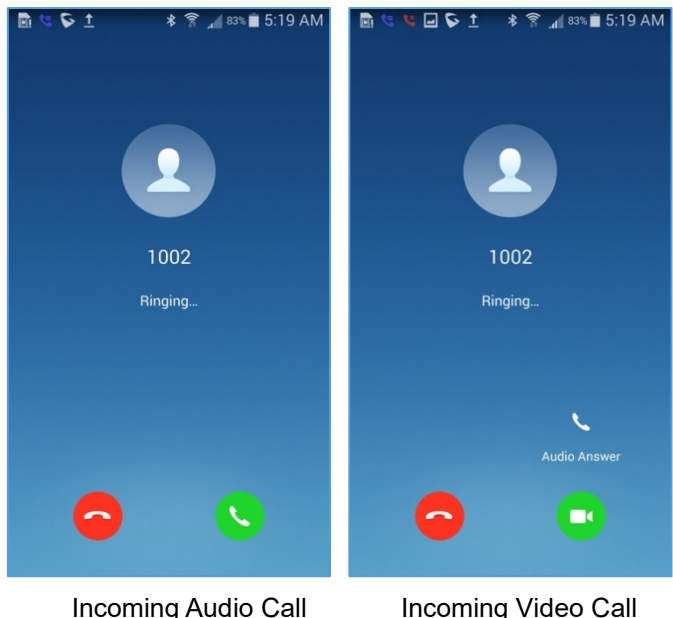

**Figure 6: Incoming Call**

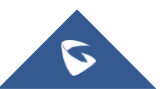

on.

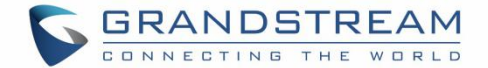

### <span id="page-18-0"></span>**During a Call**

During a call, users can hold/unhold the call, mute/unmute, bring up the dial pad to enter DTMF, switch audio channel and etc.

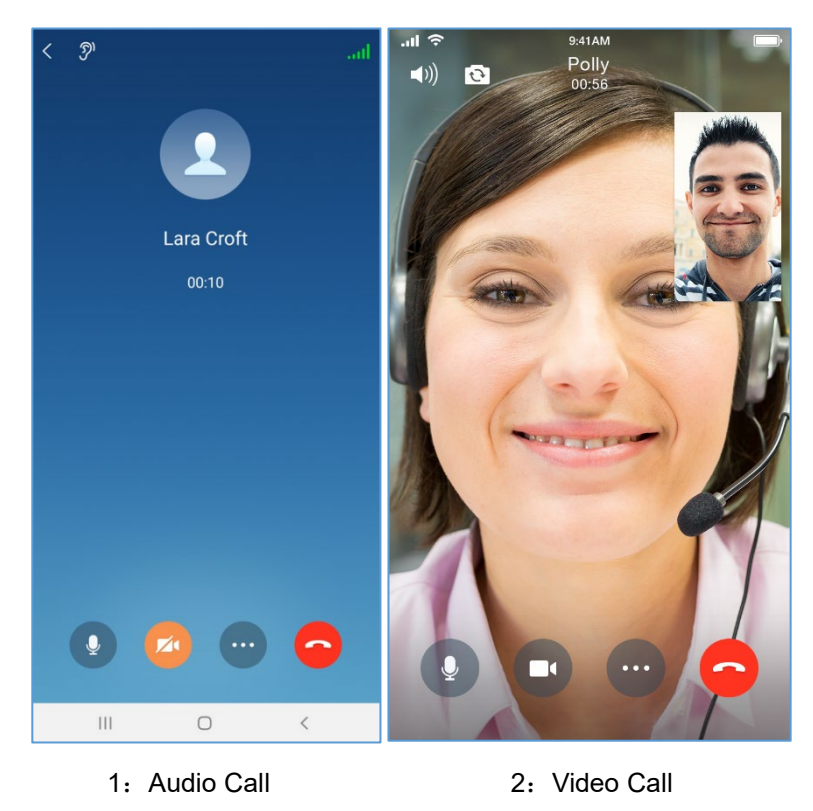

**Figure 7: During a Call**

<span id="page-18-1"></span> $\begin{pmatrix} 1 \ 1 \end{pmatrix}$  Use speaker as audio channel. User can select to switch to earpiece, wired headset or Bluetooth headset.

 Use earpiece as audio channel. User can select to switch to speaker, wired headset or Bluetooth headset.

End call: Tap to end the current call.

Mute/unmute: Click to mute or unmute.

 Video on/off: After tapping on enable video, a video invitation will be sent to the remote party. If the remote party accepts, video feeds for both parties will be displayed.

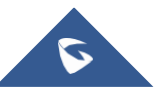

70

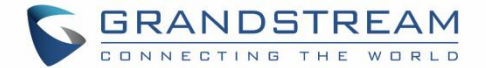

More options. Click to open more options such as hold, transfer and DTMF.

N-way conference. Click to add participants into conference.

- Hold/unhold: Tap on hold a call or retrieve a held call.
- Transfer: Click to transfer the call. Blind transfer and attended transfer are supported.
- **DTMF:** Tap to bring up dial pad and enter DTMF.

#### <span id="page-19-0"></span>**Call Waiting**

Wave application supports call waiting; users can receive multiple calls at the same and switch between calls by following the below steps:

Step1: During a call, user receives a second call and answer it.

Step2: Click on **the step2:** to switch to the other call.

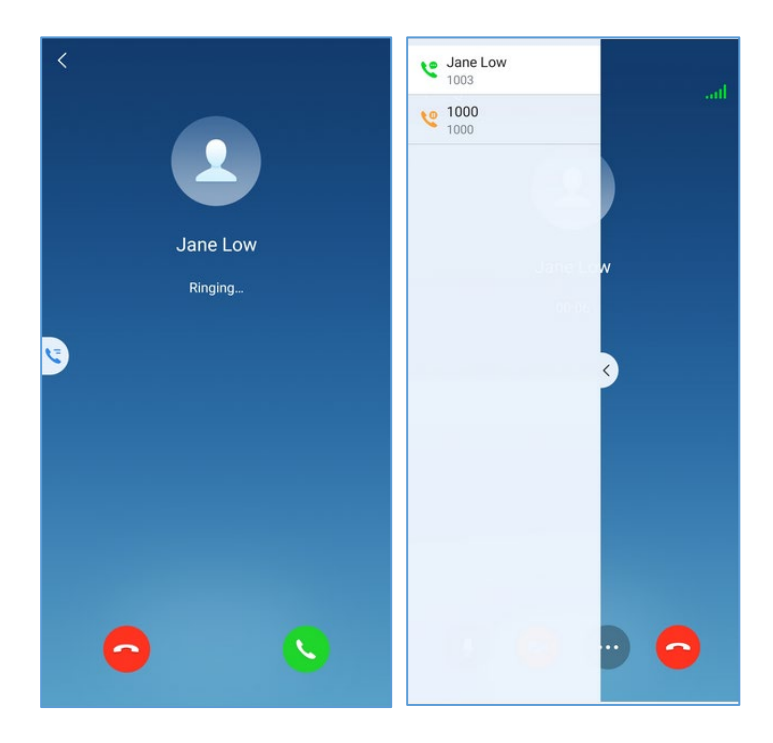

**Figure 8: Call Waiting**

<span id="page-19-1"></span>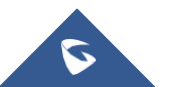

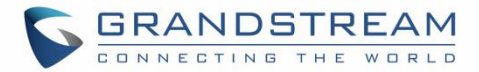

## <span id="page-20-0"></span>**Hold/Unhold and Multiple Lines**

It supports two lines calls at the same time and the user can hold each call or switch calls between the two lines.

**Step 1:** During a call, click on "More" icon and tap on to put the current call on hold.

**Step 2:** Tap on to resume the call.

**Step 3:** The user can click button to switch the call to the other line.

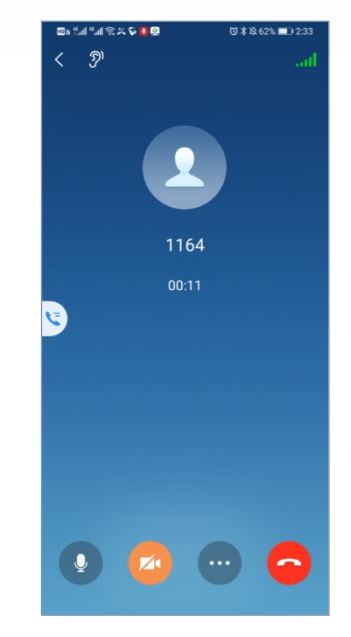

**Figure 9 : Video Call On Hold**

#### <span id="page-20-1"></span>**Mute**

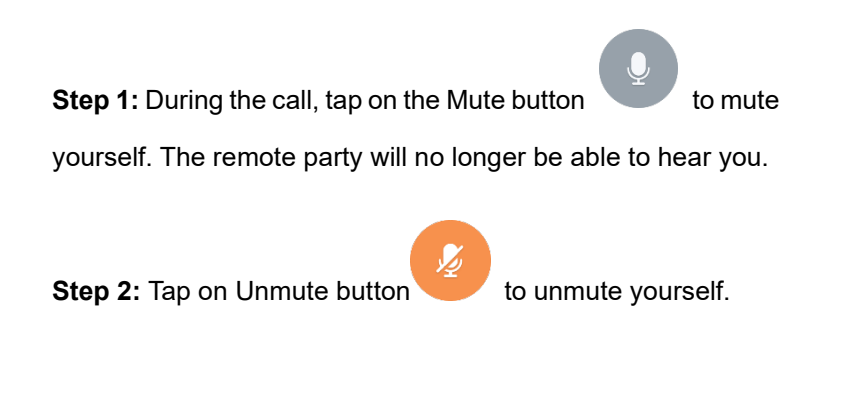

<span id="page-20-3"></span><span id="page-20-2"></span>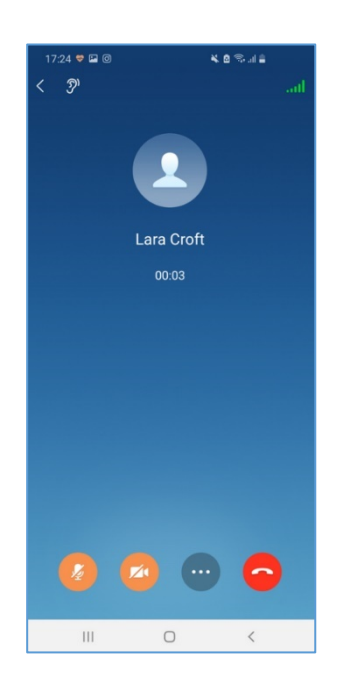

**Figure 10: On Mute**

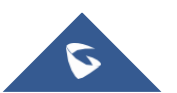

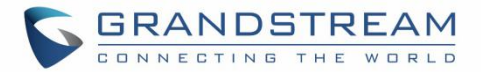

## <span id="page-21-0"></span>**Switching Audio Channel**

Wave supports changing audio channel during calls. To do this, tap on icon  $\mathbb{C}^1$  at the top left corner of the app and bring up audio channel selections. The following options will be available:

- Use Bluetooth headset
- $\mathbb{I}$  Use wired headset
- Use phone earpiece
- - Use phone mic/speakers

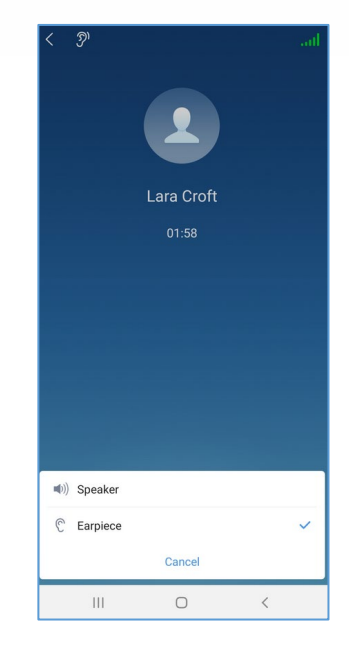

**Figure 11: Switch Audio Channel During Call**

## <span id="page-21-1"></span>**Missed Call**

Missed calls will be indicated in the device's status bar. Within the Wave app, they will be displayed in the call history of the **Dial** tab.

<span id="page-21-3"></span><span id="page-21-2"></span>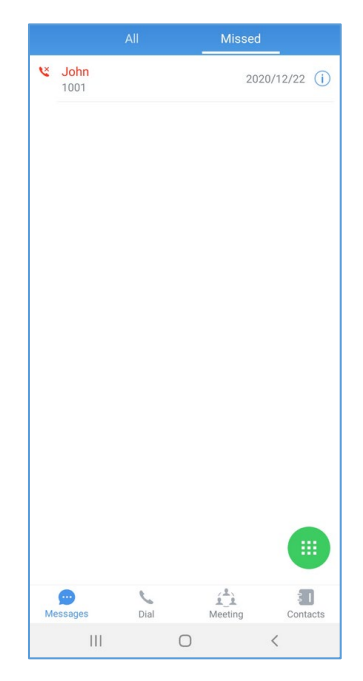

**Figure 12: Missed Call**

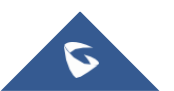

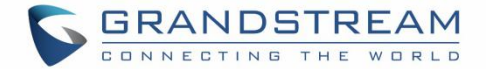

#### <span id="page-22-0"></span>**Call Transfer**

Wave app supports transferring call from one party to another party. Blind transfer and attended transfer are supported.

#### <span id="page-22-1"></span>**Blind Transfer**

**Step 1:** Establish call between user A and B.

**Step 2:** User A clicks on on the call screen to open more call options.

**Step 3:** Select option "Transfer".

**Step 4:** User A enters User C's number to transfer the call to, then press "Blind" to transfer the call.

**Step 5**: User C rings. User A automatically hangs up the call. The call has now been transferred to User C.

**Step 6:** Once User C answers the incoming call, the call between User B and User C will be established.

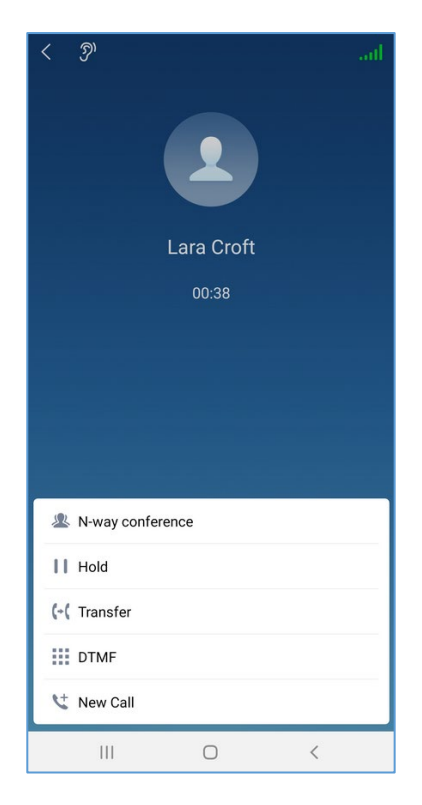

<span id="page-22-2"></span>**Figure 13: Call Transfer - Blind Transfer**

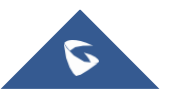

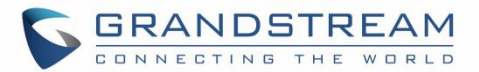

#### <span id="page-23-0"></span>**Attended Transfer**

**Step 1:** Establish call between User A and User B.

**Step 2:** User A clicks on **the call screen to open more** call options.

**Step 3:** Select option "Transfer".

**Step 4:** User A enters User C's number to transfer the call to, then press "Attended" to transfer the call.

**Step 5:** User C rings. User B will be put on hold.

**Step 6:** If User C answers, the call between User A and User C will be established. User A can press END call button to complete call transfer. The call is established between User B and User C.

**Step 7:** If User C does not answer the call, User C will continue ringing. Now User A can press END call button to complete call transfer. When User C answers, the call will be established between User B and User C.

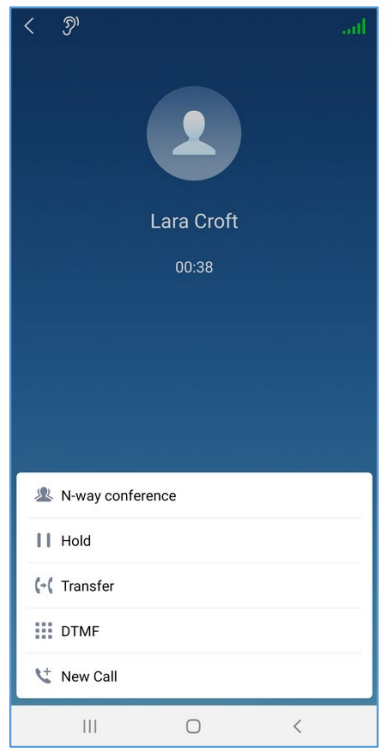

<span id="page-23-1"></span>**Figure 14: Call Transfer - Attended Transfer**

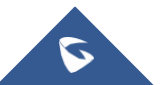

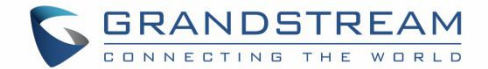

#### <span id="page-24-0"></span>**N-Way Conference**

N-Way Conference allows users to add multiples parties to a conference call. No access codes are required. Below are the steps to follow:

**Step 1:** Dial or receive a call from the first party and accept the call.

**Step 2:** Press the button on the call screen to open more call options.

**Step 3:** Select option "N-way conference".

**Step 4:** The user will be redirected to the conference page where he can add more participants.

**Step 5:** To add more participants, click on  $\overline{\mathbf{R}^*}$  then on  $\overline{\mathbf{R}^*}$  to bring more people to the call.

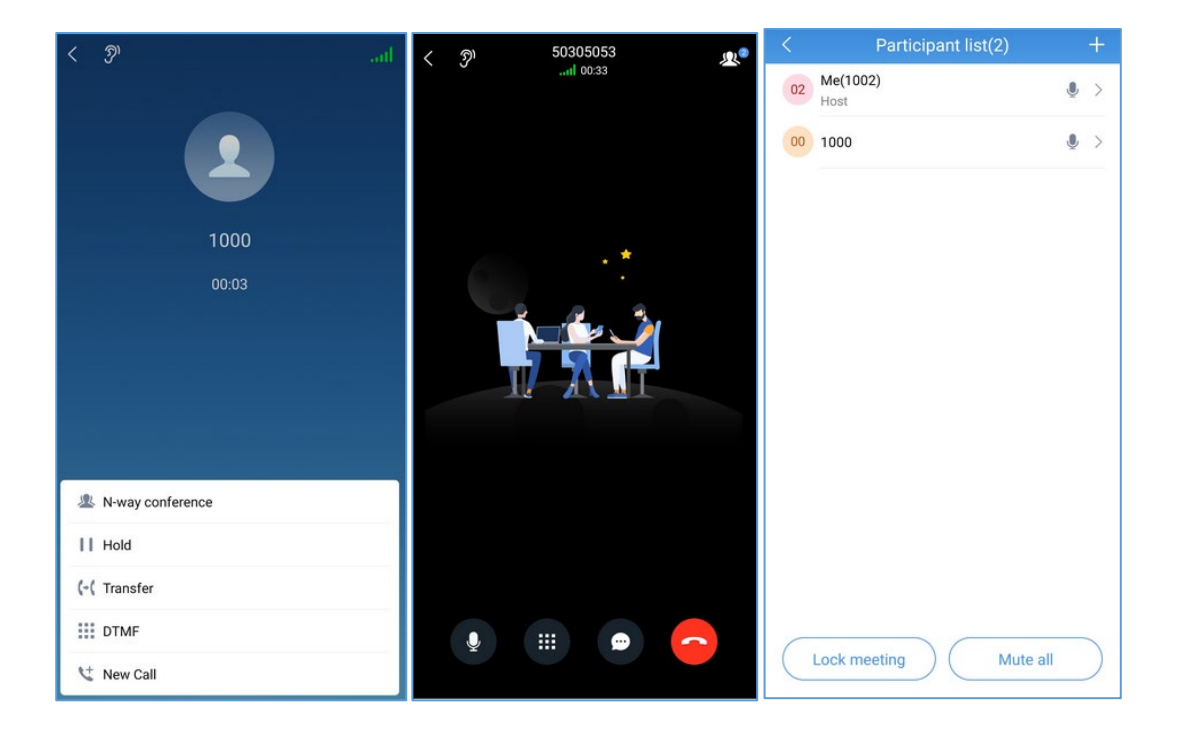

**Figure 15: N-way Conference**

<span id="page-24-1"></span>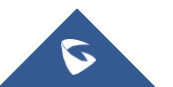

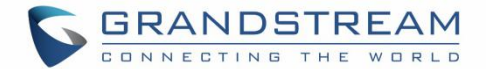

# <span id="page-25-0"></span>**CHAT**

Wave application supports single chat, group chat and meeting chat.

#### <span id="page-25-1"></span>**Single chat**

In order to start single chat with a user, please follow the steps below:

- **Step 1:** Go under **Messages** page and click on
- **Step 2**: Click on the option "**Start chatting**"
- **Step 3:** Select the user to chat with and click on "**Done**".

#### **Step 4:** Start chatting.

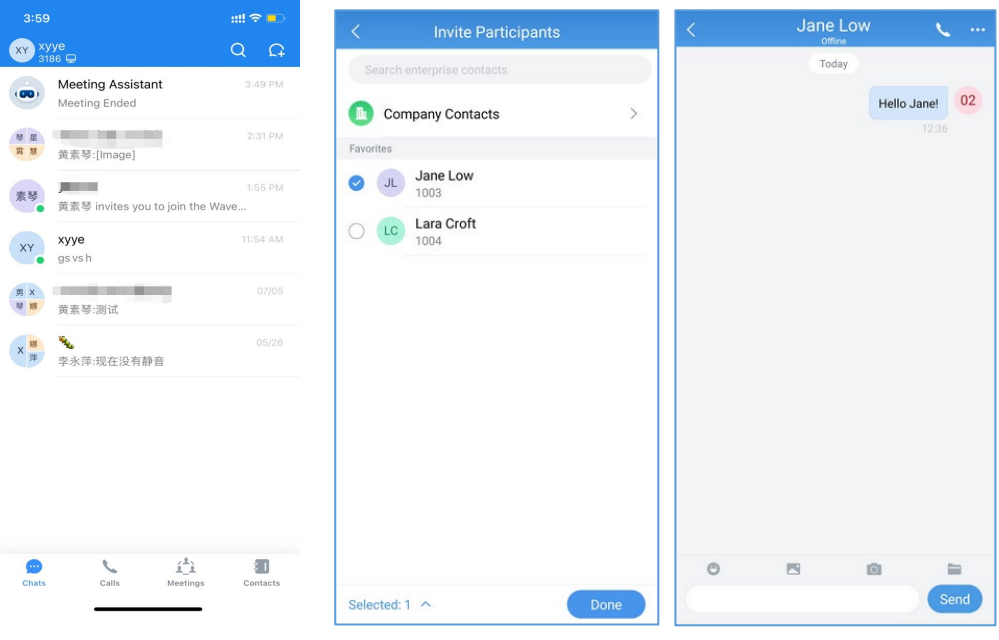

**Figure 16: Single Chat**

#### <span id="page-25-3"></span><span id="page-25-2"></span>**Group Chat**

In order to Chat with multiple contacts at the same time, please follow the steps below:

**Step 1:** Go under **Messages** page and click on

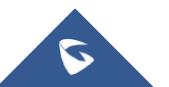

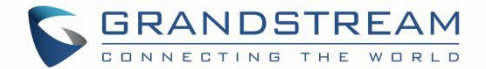

**Step 2:** Click on the option "**Start chatting**"

**Step 3:** Select all the users to chat with in the same group and click on "**Done**".

**Step 4:** Click on "+**Create new group**" and set the group name.

**Step 5:** Click on "**Create**"

**Step 6:** Start chatting with the group.

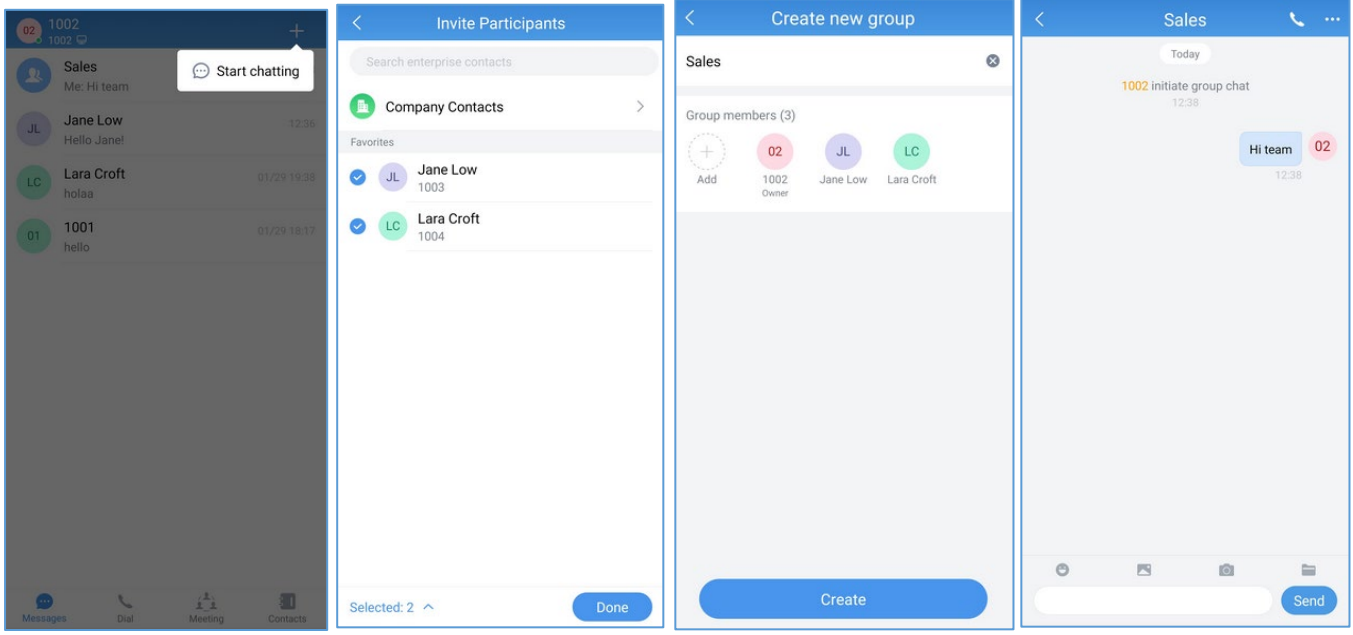

<span id="page-26-0"></span>**Figure 17: Group Chat**

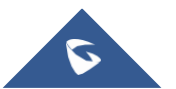

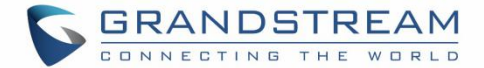

## <span id="page-27-0"></span>**Meeting Chat**

Participants can chat during audio/video meeting, by following steps below:

Step1: Start an audio/video meeting.

 $\bullet$ 

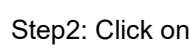

Step2: Click on  $\begin{bmatrix} 1 & 1 \\ 1 & 2 \end{bmatrix}$  to initiate chatting with participants.

Step3: Start chatting.

<span id="page-27-1"></span>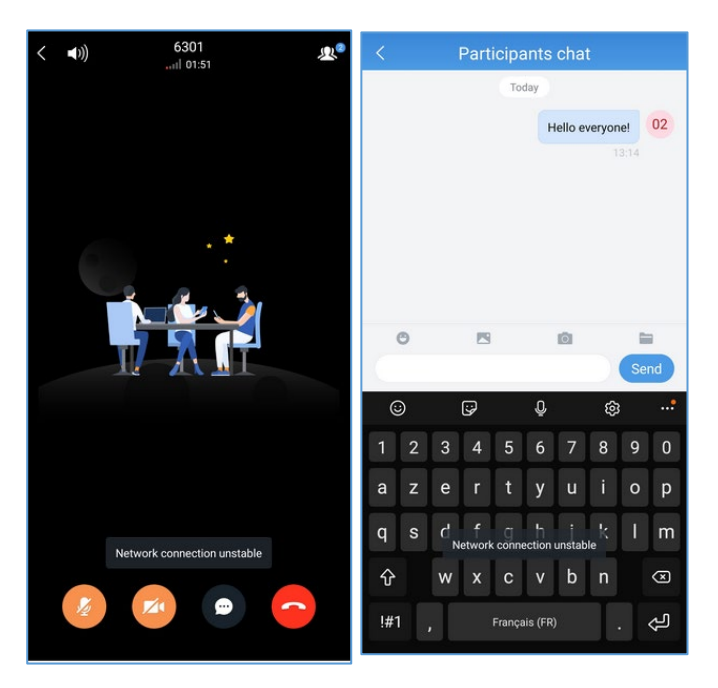

 **Figure 18: Meeting Chat**

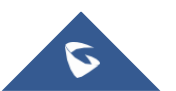

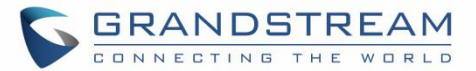

#### <span id="page-28-0"></span>**Instant Message**

In the chat interface, the application allows the user to send text, emoji, document, and picture.

- For the message contents in the chat interface, if the user long presses the contents, the user can copy/forward/reply/edit/recall the contents.
- Users can record a short video up to 15 seconds and send to the current chat.
- Drag the chat window to the left, the user can pin/unpin/hide/set the group settings for the chat box. If the user clicks the "Group Settings" button, the user can access to the group settings interface to pin/unpin the chat box and enable/disable DND for the new message notification.
- If the user has set the DND for the new message notification for the group chat, the new messages from the group will no longer be notified and reminded.

#### Note:

- The upper limit of the input content is up to 5000 characters. If it exceeds 5000 characters, the content in the input box will be converted to a document.
- The uploaded file/image size limit is 50MB.

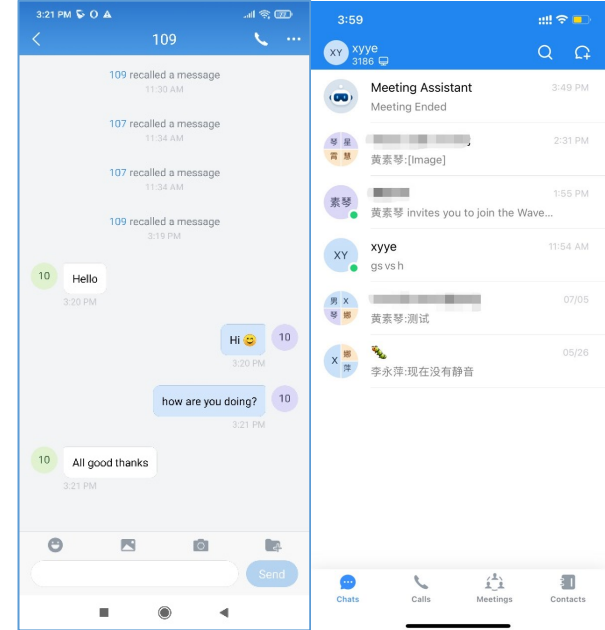

<span id="page-28-1"></span>**Figure 19: Instant Message**

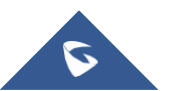

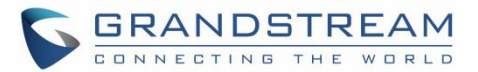

## <span id="page-29-0"></span>**Group Settings**

 In the group settings interface, the user can modify group name, add/delete group members, and leave/dismiss the group chat. The user can

click the button at the right upper corner of the interface to access to group settings interface.

- Modify Group Name: The user can click the group name to edit the group name.
- View All Group Members: The user can click "Group Members" option to view all group members.
- <span id="page-29-1"></span> Delete Group Members: In the group member list, the user can long press a specific member icon and delete the group member. Only the group owner can operate. **Figure 20: Group Settings Interface**

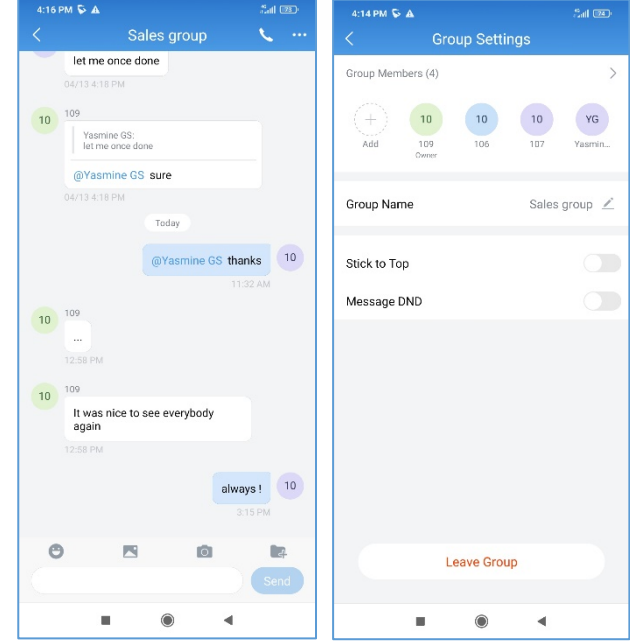

- Add Group Member: The user can click button  $\mathbb{C}$  to add group members and select from the contacts.
- Pin: The user can select this option and the current group chat window will be displayed at the top of the chat list.
- DND: The user can select this option and all new messages from this group chat will not be notified and reminded.
- Dismiss Group: The user can click this option to remove all members from the current group chat. All group chat history will be deleted. Only the group owner can operate.
- Leave Group: The group member can click to leave the group at any time and the group chat history will be deleted for this user.

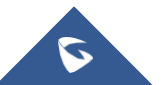

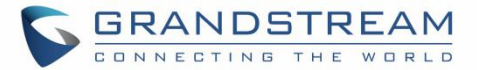

# <span id="page-30-0"></span>**MEETING**

Wave Mobile App supports audio and video conferencing.

- **Meeting List:** The list will show all scheduled meetings.
- **Meeting History:** The user can click "Meeting History" button to view all previous meetings.
- **Public Meeting Room:** The user can click "Public Meeting Room" option at the top of the meeting interface to view all created public meeting rooms in the current enterprise. The user can click to join/schedule meetings. The period with red background color in the timeline represents, the period has been occupied by another meeting.

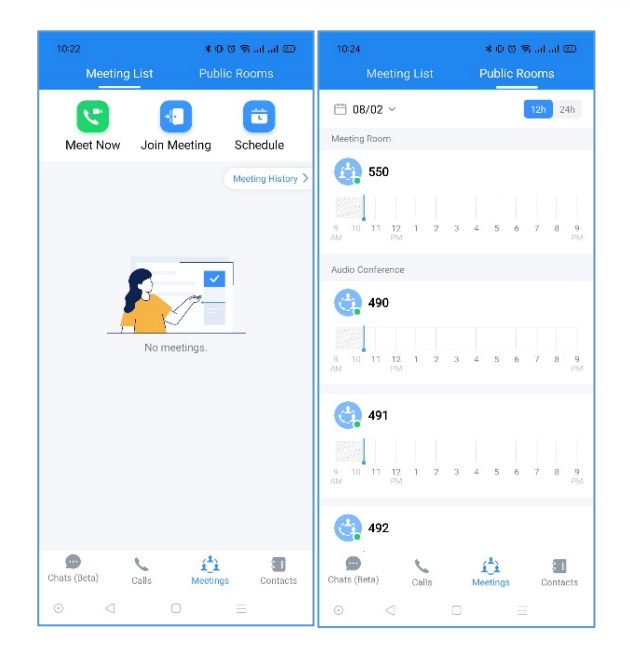

**Figure 21: Meeting Interface**

#### <span id="page-30-1"></span>**Meet Now**

Immediately create a new meeting using one of the UCM's conference rooms.

**Step 1:** Tap on "Meet now".

**Step 2:** Set the meeting subject.

**Step 3:** Select the participants from contacts/group members.

**Step 4:** Click "Meet now" button to create a video conference and join the video conference room.

#### **Note:**

After creating the instant meeting, the video meeting number is a random meeting number. If the user wants to use the public meeting room, the user can access to the public meeting room list and join the public meeting room. **Figure 22: Instant Meeting Settings**

<span id="page-30-2"></span>Meet Now **Invite Participants** Conference initiated by 1002 Invitees  $0$ ) B Company Contacts Phone Contacts ä. Email Invitation Group Member

<span id="page-30-3"></span>

**Note:** The audio or video meeting room must be configured on UCM by the UCM admin first. If no audio or video conference rooms have been configured on the UCM, users will be unable to select a meeting

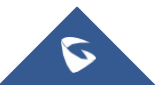

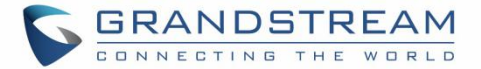

room to join.

Uses can also directly enter a meeting room by dialing its extension from the **Dial** page.

#### <span id="page-31-0"></span>**Schedule Meeting**

**Step 1:** Click the "Schedule" button to open the interface as shown on the right.

**Step 2:** Select whether to use the public meeting room. If the user wants to use the public meeting room, the user needs to select the public meeting room number.

**Step 3:** Set meeting time and repeat cycle.

**Step 4:** Set the password for the meeting room.

**Step 5:** Select meeting participants.

**Step 6:** Select the meeting host. Set the host code, set the meeting property, etc.

**Step 7:** Click on "OK" button in the upper right corner to complete the conference room reservation. **Figure 23: Schedule Meeting**

**Note**: Currently, recurring conferences are not supported, that is, the recurrence cannot be set.

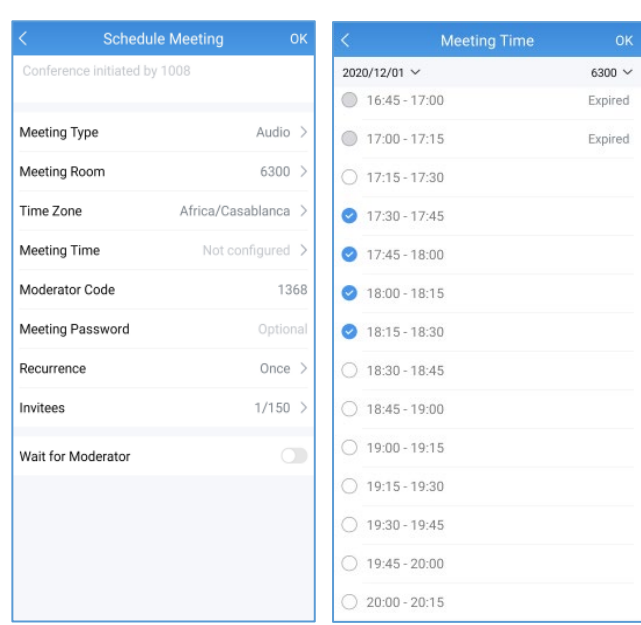

<span id="page-31-1"></span>

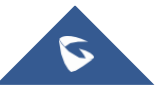

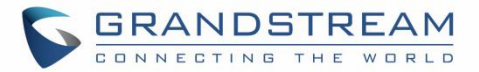

## <span id="page-32-0"></span>**Meeting Invitation**

When the user receives the meeting invitation, the user can quickly click to join the meeting through the message reminder in "Meeting Assistant".

There will be a notification 10 minutes before the meeting starting time or the scheduled meeting is about to begin.

<span id="page-32-1"></span>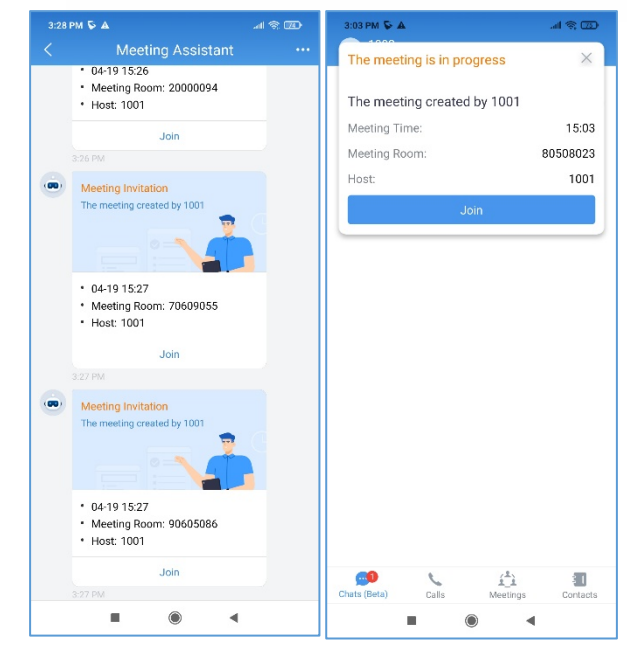

**Figure 24: Meeting Invitation Interface**

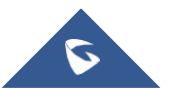

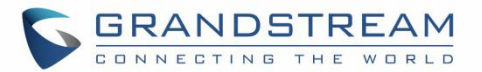

<span id="page-33-2"></span>Link to Join

There are two methods to join meeting via link:

- 1. Click on  $\ddot{G}$  to scan the QR code from the meeting invitation email or provided by meeting host to join meeting.
- 2. Fill in manually the Meeting URL and password. By default, meeting invitation emails also provide a link to join the meeting.

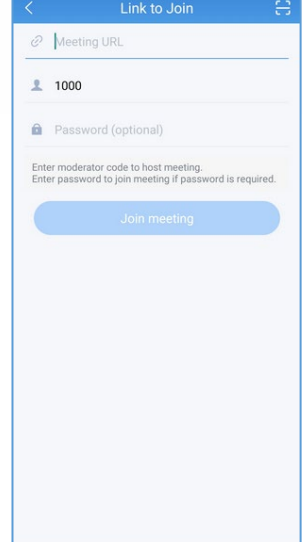

## <span id="page-33-0"></span>**Meeting History**

**Figure 25: Link to Join**

To review the historical meetings, users can always go back to "**Meeting history**" to display information about old meetings. To do so, please follow the steps below:

**Step 1: Click on Meeting history.** 

**Step 2:** Select the desired meeting to display more details.

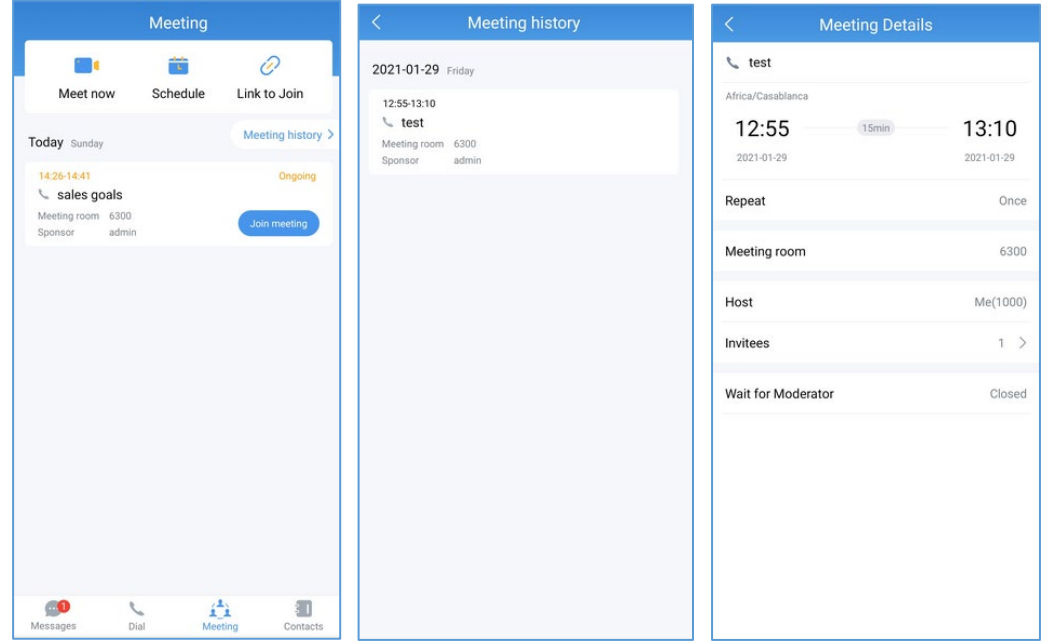

**Figure 26: Meeting History**

<span id="page-33-1"></span>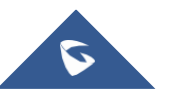

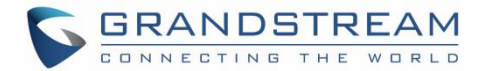

## <span id="page-34-0"></span>**Audio Meeting**

Users can select meeting type "Audio" or directly dial the audio meeting number to join audio meeting. The following options are available during audio meeting:

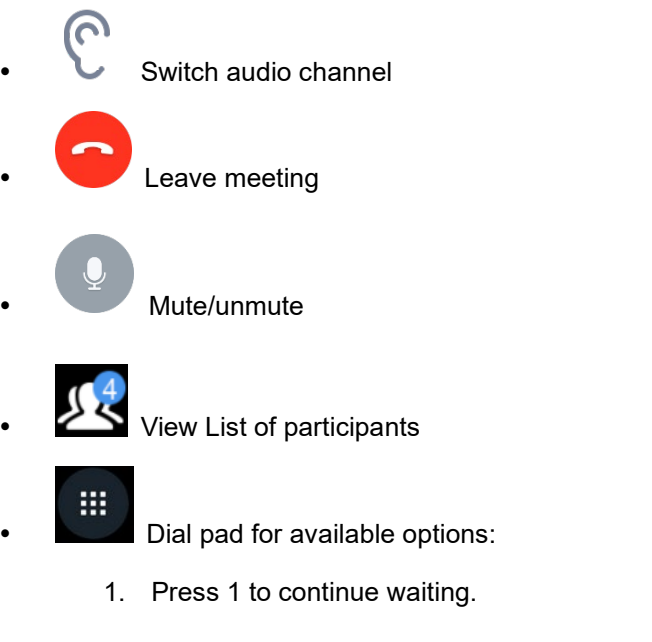

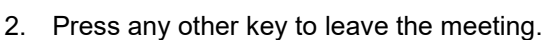

<span id="page-34-1"></span>Chat with participants.

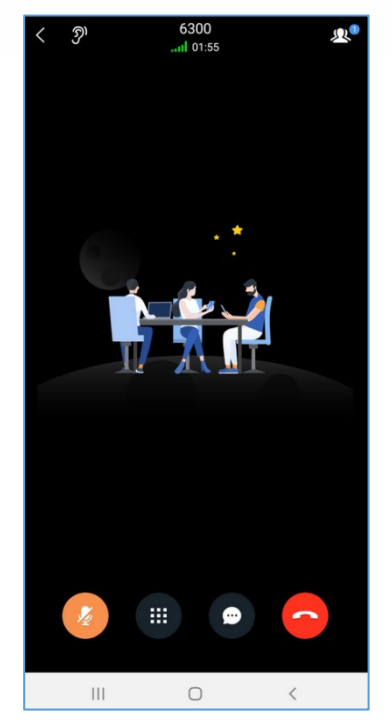

**Figure 27: Audio Meeting**

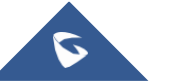

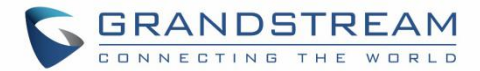

## <span id="page-35-0"></span>**Video Meeting**

Users can select meeting type "Video" or directly dial the video meeting number to join video meeting.

The following options are available during video meeting:

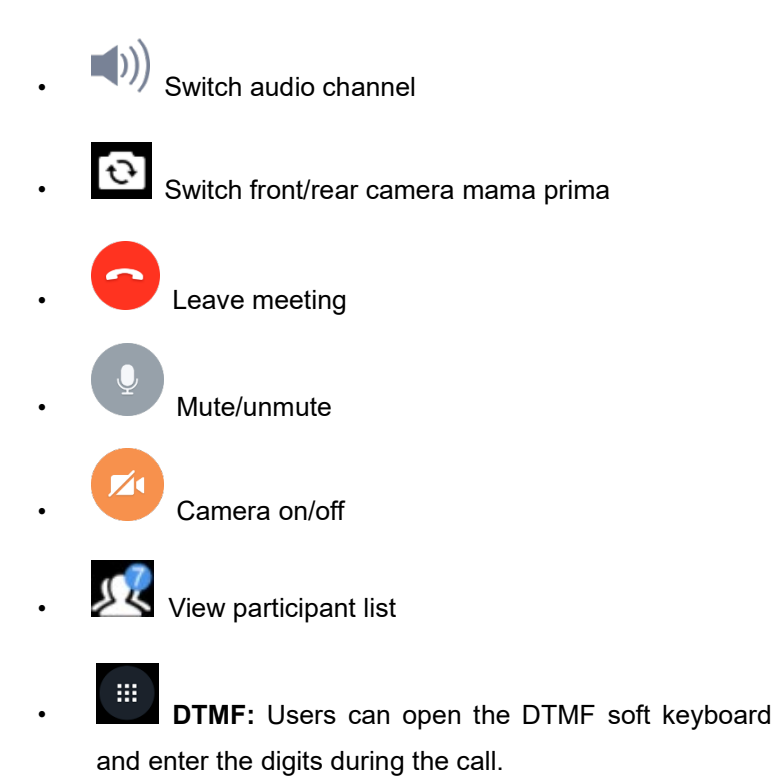

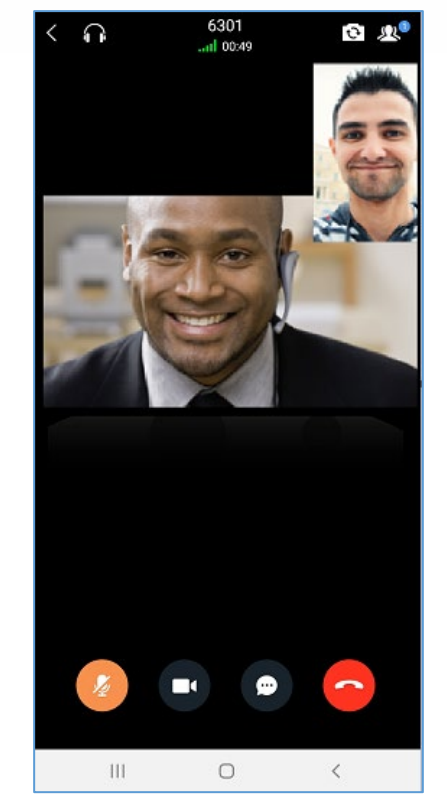

**Figure 28: Video Meeting**

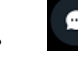

<span id="page-35-2"></span><span id="page-35-1"></span>Chat with participants in the meeting

It will display all participants' video images during the video conference (including self). It supports up to 9 video feeds during the meeting.

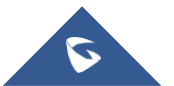

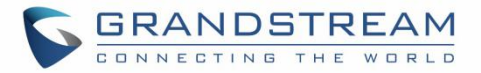

## <span id="page-36-0"></span>**Video Meeting Participants**

During video meeting, click on button to to view participant list.

 Participants can view meeting participant list, click on "Moderate meeting" on the bottom and enter moderator code to become meeting moderator.

| Participant list(2)<br>K     | $+$         | Participant list(2)<br>$^{+}$<br>$\langle$ |
|------------------------------|-------------|--------------------------------------------|
| 02 Me(1002)                  | 后 >         | 多♪<br>02 Me(1002)                          |
| LC Lara Croft                | $\bullet$ > | $0$ ><br>LC Lara Croft                     |
|                              |             |                                            |
|                              |             |                                            |
|                              |             | Moderator code                             |
|                              |             |                                            |
|                              |             | Cancel<br>Done                             |
|                              |             |                                            |
|                              |             |                                            |
|                              |             |                                            |
|                              |             |                                            |
| <b>Moderate Meeting</b>      |             | <b>Moderate Meeting</b>                    |
| $\mathsf{III}$<br>$\bigcirc$ | $\langle$   | Ш<br>$\circ$<br>K                          |

<span id="page-36-1"></span>**Figure 29: Participant list view for Participant**

 Moderator can tap on a participant name to mute/unmute the participant, transfer moderator privilege to the participant, remove participant from meeting, chat with participants, lock meeting and mute/unmute all participants.

| $\overline{\left( \right. }%$ | Participant list(2)                        | $+$   | ₹  | Participant list(2) |  |
|-------------------------------|--------------------------------------------|-------|----|---------------------|--|
| 02                            | Me(1002)<br>Host                           | $0$ > | 02 | Me(1002)<br>Host    |  |
| LC                            | Lara Croft                                 | $0$ > |    | LC Lara Croft       |  |
|                               |                                            |       |    |                     |  |
|                               |                                            |       |    |                     |  |
|                               |                                            |       |    |                     |  |
|                               |                                            |       |    |                     |  |
|                               |                                            |       |    |                     |  |
|                               | Lara Croft                                 |       |    |                     |  |
|                               | Chat                                       |       |    |                     |  |
|                               | Mute                                       |       |    |                     |  |
|                               | <b>2.</b> Transfer moderator privileges to |       |    |                     |  |
|                               | <b>L</b> <sub>o</sub> Remove from meeting  |       |    |                     |  |

<span id="page-36-2"></span>**Figure 30: Participant List view for Moderator**

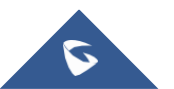

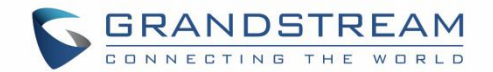

 During the meeting, the user can also tap on his/her own name to mute/unmute or edit display name in the meeting.

• The host can invite members by clicking on the button

**in the upper right corner. The video conference** 

supports inviting participants, sharing link invitation, and scanning QR code to join the meeting with Wave

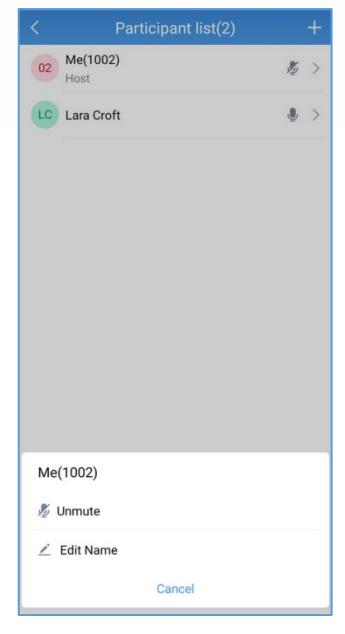

**Figure 31: Edit Name**

<span id="page-37-0"></span>**02** Me(1002) 02 Me(1002)  $\bullet \rightarrow$  $\bullet \rightarrow$ LC Lara Croft  $\bullet$  > LC Lara Croft  $0.5$ 6301 Meeting room 6301 Password None 01:59:56 Invite **Effective Duration** Share Invitation Information 89 ⊲ **L**+ Invite Participants Share Com OR Cancel Cancel

<span id="page-37-1"></span>**Figure 32: Invite Participants**

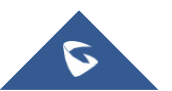

app.

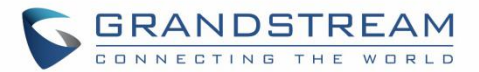

#### <span id="page-38-0"></span>**End Meeting**

If moderator clicks  $\bullet$ , during the meeting, the moderator will be prompted to select whether to end the meeting or leave the meeting.

- Leave meeting: Leave the meeting without ending it. The other participants will remain in the meeting room.
- **End meeting:** End the meeting. All participants will be disconnected from the meeting room.

On the meeting list, the meeting creator can end the meeting which is currently in progress. Then, the meeting will be ended directly.

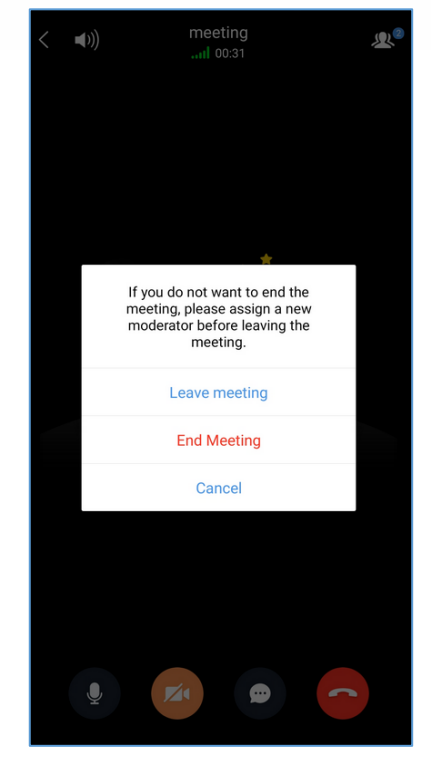

**Figure 33: Host Exits Meeting**

#### <span id="page-38-1"></span>**Join Meeting via Link**

Users who do not have UCM extensions to log in Wave app can join meeting via link.

There are two methods to join meeting via link:

- 3. Scan the QR code from the meeting invitation email or provided by meeting host to join meeting.
- 4. Tap on the **Join meeting** button and enter the required information. By default, meeting invitation emails also provide a link to join the meeting. Opening the link with the Wave app will automatically fill in the *Meeting URL* field.

<span id="page-38-3"></span><span id="page-38-2"></span>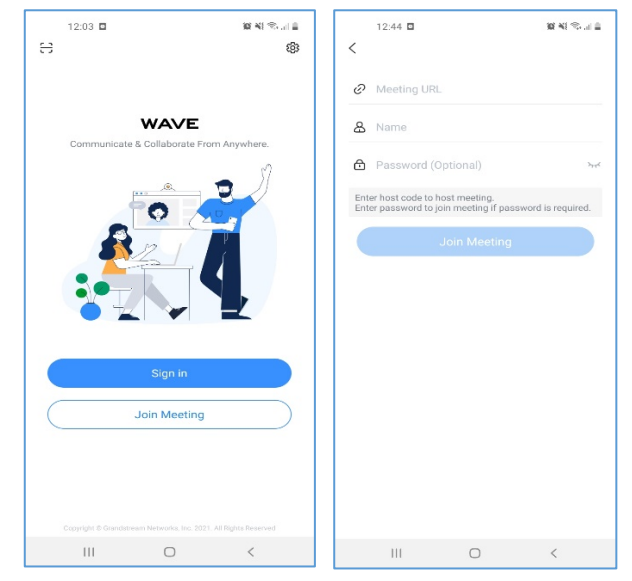

**Figure 34: Join Meeting via Link**

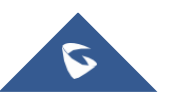

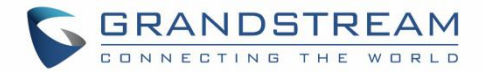

# <span id="page-39-0"></span>**VOICEMAIL**

To access the extension's voicemail:

**Step 1:** Bring up the dial pad to enter the voicemail access feature code for the registered user's personal voicemail box (\*97 by default) or for another extension's voicemail box (\*98 by default).

**Step 2:** Tap on **inclusively** icon and select "DTMF" option.

**Step 3:** Enter the DTMF keys to access the voicemail and listen to the messages.

#### **Note:**

Please contact UCM admin or service provider to obtain the voicemail password if needed.

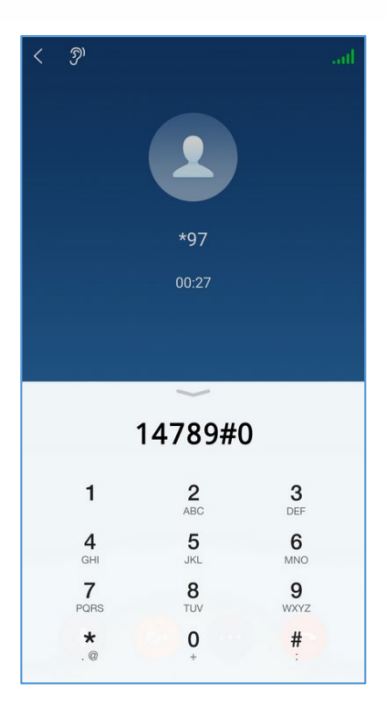

<span id="page-39-1"></span>**Figure 35: Accessing Voicemail**

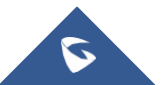

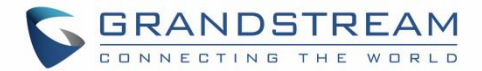

# <span id="page-40-0"></span>**CONTACTS**

Wave can display the SIP users from the UCM server and the device's local contacts in the contact list.

In Wave app, click on  $\overline{a}$  to display contacts

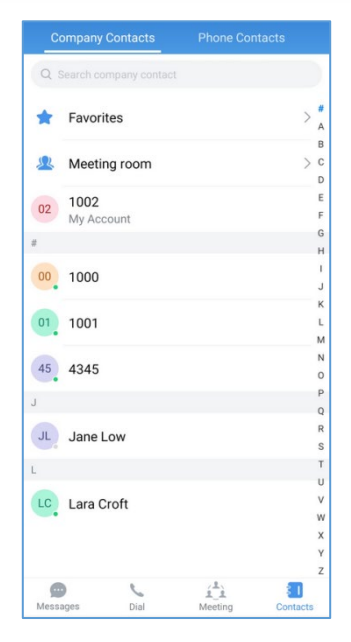

**Figure 36: Contacts in Wave app**

#### <span id="page-40-1"></span>**Search Contacts**

Users can search for contacts in the **Contacts** tab. Tap on the search bar near the top of the app and enter keywords to search. Clicking on a result will bring up the contact details.

<span id="page-40-3"></span><span id="page-40-2"></span>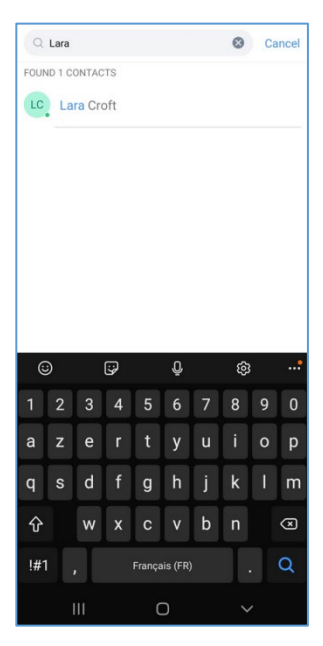

**Figure 37: Searching Contacts**

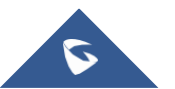

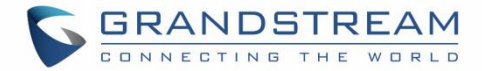

#### <span id="page-41-0"></span>**View Contacts**

After searching contacts, users can click on the search result to view the details of the selected contact. The following options will be available in the **Contact Details** page:

Initiate audio call

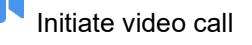

. . . **OPEN CODEN COPEN dial pad to edit the contact's number before dialing** 

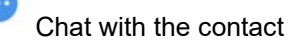

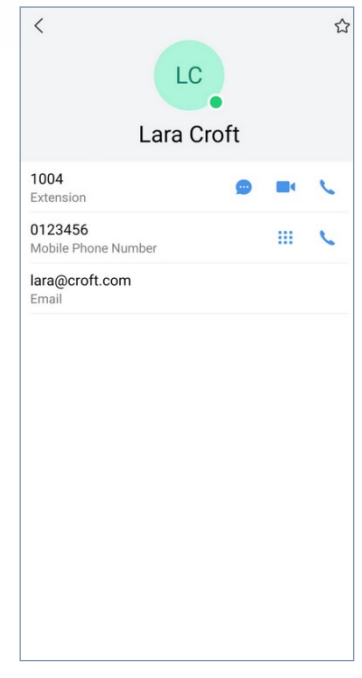

**Figure 38: Contact Details**

#### <span id="page-41-1"></span>**Favorites**

Favorite contacts are displayed at the top of the contact list. There are two ways to add a contact as a favorite:

**Method 1**: Enter the contact details and follow the steps below:

- 1. Click on a contact in the contact list as shown on the right.
- 2. Click on the button  $\overleftrightarrow{\mathbf{a}}$  at the top right of the interface,

when the button changes to  $\Box$ , the contact will be set as a favorite contact.

Click again on the button  $\mathbf{t}$  to remove the contact from favorites.

<span id="page-41-2"></span>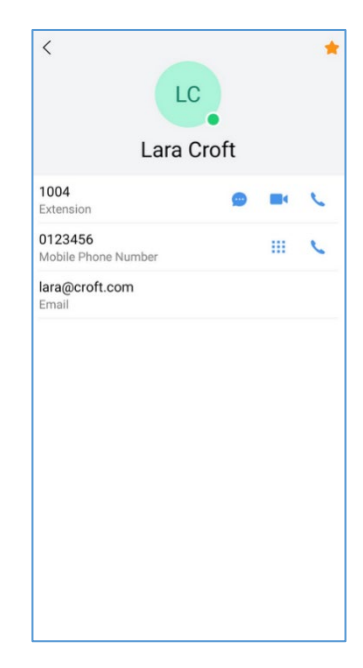

**Figure 39: Favorites 1st method**

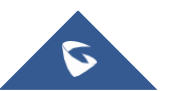

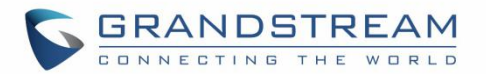

**Method 2**: Enter the favorites list and follow the steps below to add a contact as favorite:

- 1. Click on Favorites menu  $\bigcirc$  at the top in the contact list to enter the favorites management interface as shown on the right.
- 2. Click on the button  $\bigoplus$  at the bottom right corner of the interface to enter the contact selection page.
- 3. After checking the contacts that need to be set as favorite contacts, confirm by clicking on OK to complete the setting.

**Note**: You can set up to 20 Favorite contacts. Favorite contacts can monitor their BLF status.

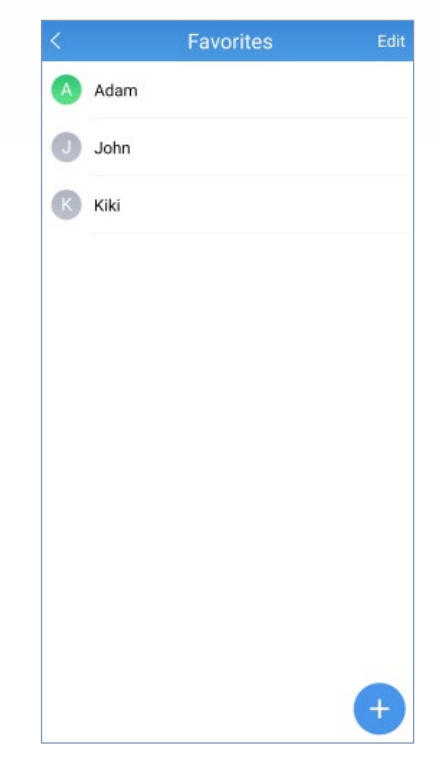

**Figure 40: Favorites 2nd method**

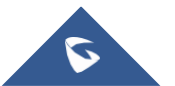

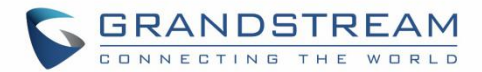

## <span id="page-43-0"></span>**Call History**

Recent calls using the Wave app will be displayed in the call history of the **Dial** tab. Two tabs are available: "All calls" and "Missed calls".

The following icons will be displayed on the left of each entry.

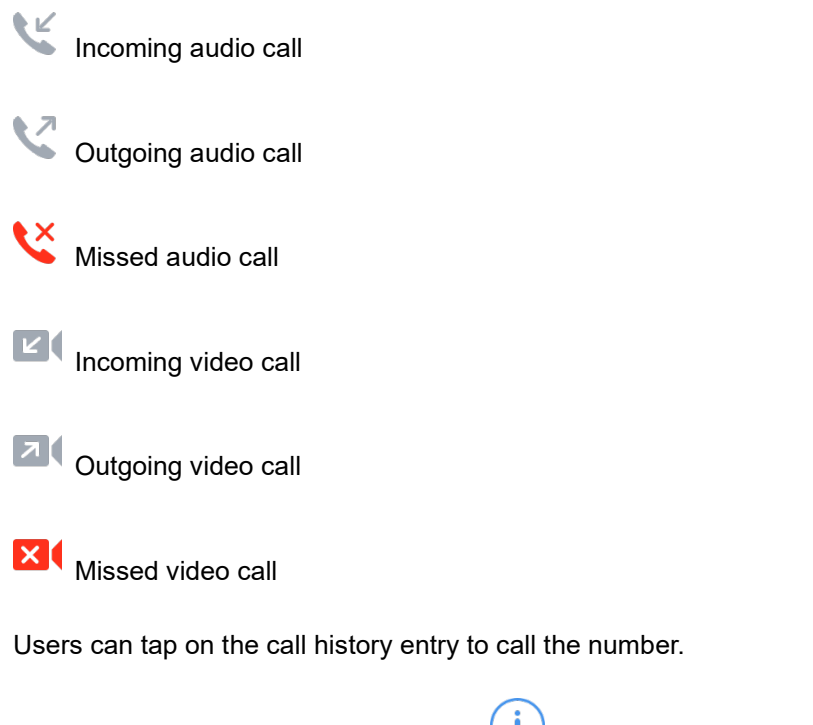

Each call history entry will have an icon  $\overline{\mathbf{u}}$  next to it. Tapping on it will bring up the entire call history with that number (pending)

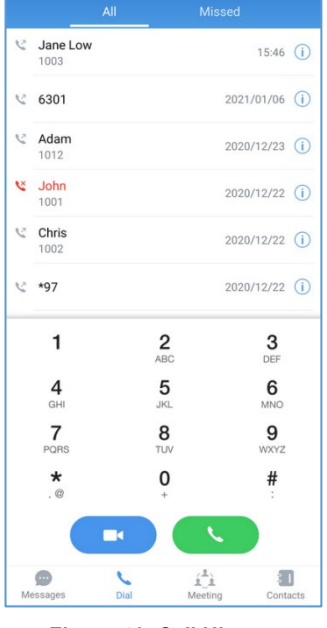

**Figure 41: Call History**

<span id="page-43-2"></span><span id="page-43-1"></span>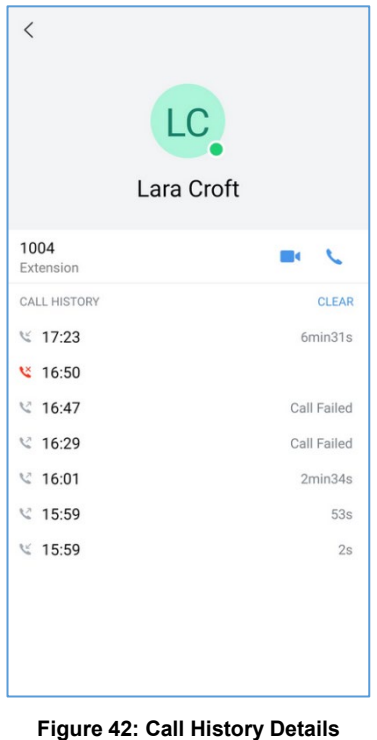

 $\overline{6}$ 

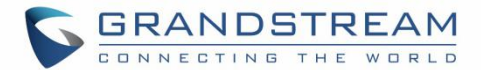

# <span id="page-44-0"></span>**SETTINGS**

Tapping on the **user account** under Messages window will bring up:

- 1. **Account Information** page about the user.
- 2. Tapping on the *About* option will allow users to bring up details about the Wave app, check for app updates, privacy agreement, help, and export logs for troubleshooting purposes.

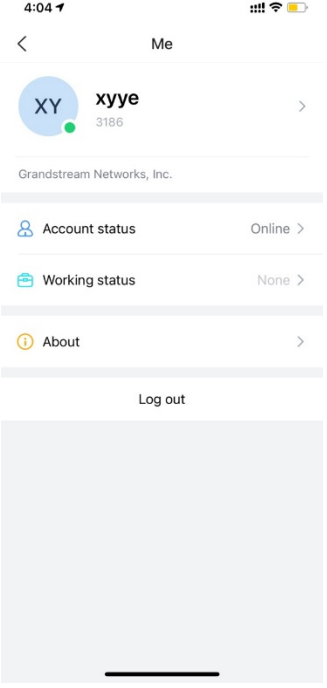

<span id="page-44-1"></span>**Figure 43: "Me" Interface**

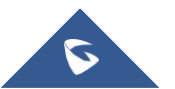

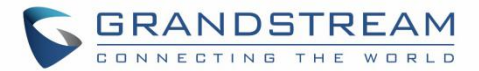

#### <span id="page-45-0"></span>**Account Info**

The **Account Info** page will display the currently registered account's name/number and the SIP server the account is registered to.

Additionally, tapping on the **Log Out** button will log users out of the app.

<span id="page-45-1"></span>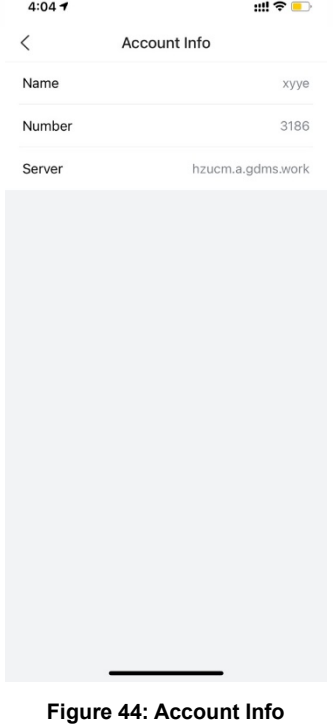

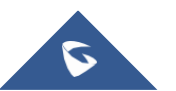

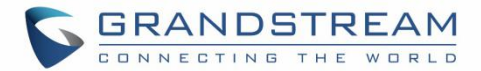

#### <span id="page-46-0"></span>**Account Status**

It displays the login status of Wave account. When the account status is set, the account status will be displayed in contacts module and chat module.

The Account Status can be set to Online, Busy, Do not disturb, Away, and Offline:

10 **Online:** This is the default account status. The new calls and messages will prompt users.

 $10$ **Busy:** The user is busy now, and the user can send/receive new calls and messages normally.

 $10$ 

**Do not disturb:** The new incoming calls and messages will be prompted without any sounds, and there is no pushing notification. The new incoming calls will be ignored, and the new missed call history will be generated.

 $10$ **Offline:** The account status will be displayed as offline, but the user still can send/receive calls and messages normally.

 $10$ **Away:** The account status will be displayed as away, but the user still can send/receive calls and messages normally.

<span id="page-46-1"></span>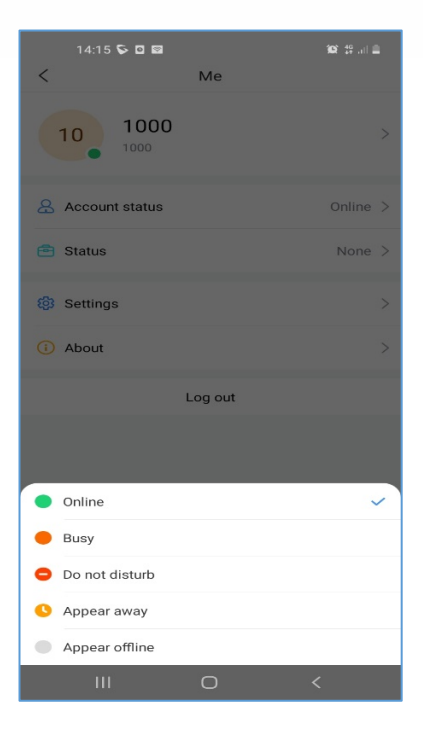

**Figure 45: Account Status**

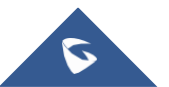

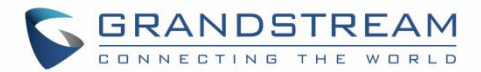

#### <span id="page-47-0"></span>**Working Status**

It displays the working status of Wave account. When the working status is set, the working status will be displayed in contacts module and chat module.

The working status can be set to Meeting in progress, On a business trip, Working remotely, Sick leave, On leave, None and Custom.

#### **Note:**

The custom working status allows users to enter up to 64 characters and the emojis are not allowed.

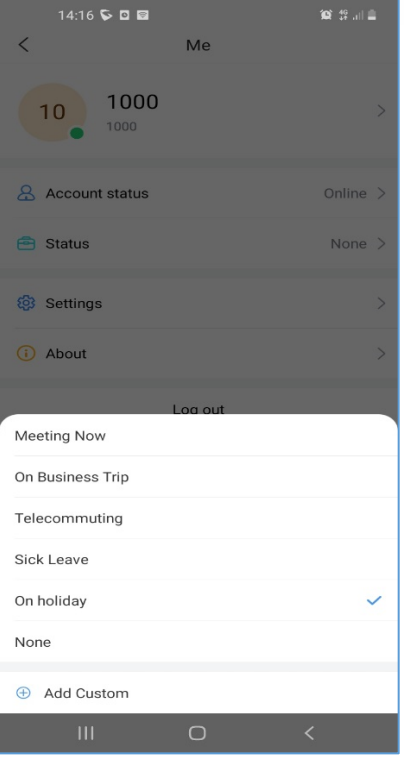

<span id="page-47-1"></span>**Figure 46: Working Status**

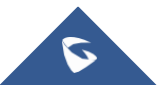

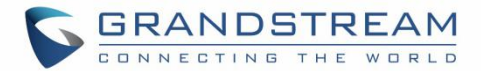

#### <span id="page-48-0"></span>**Settings**

Users can select whether to enable "**Background Mode**" in Wave application.

When the background mode is enabled, the user can still receive incoming calls, messages, and notifications when the application is running at background.

#### **Note:**

If the background mode is disabled, the user may miss some calls/messages/notifications when the application is running at background.

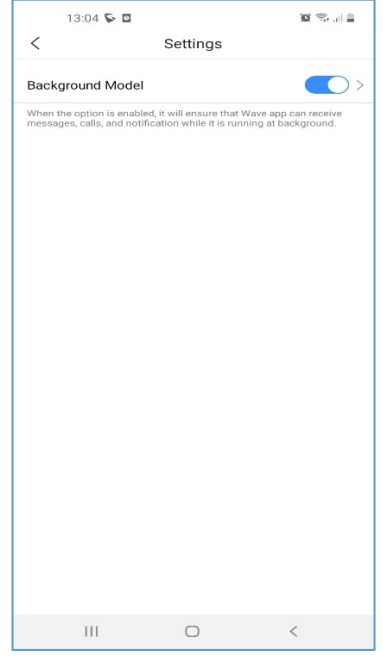

<span id="page-48-1"></span>**Figure 47: Settings Interface**

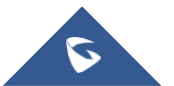

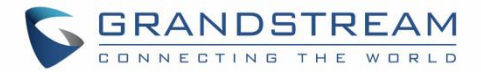

#### <span id="page-49-0"></span>**About**

The following options will be available in the **About** page

- "Check for update" check to see if there is a new version of the Wave app available.
- "Privacy agreement" view privacy related terms.
- "Help" view the Wave app user manual.
- "Export logs export logs to the device's internal storage for troubleshooting purposes. Logging is automatically running so users can quickly export the logs as soon as issues occur.

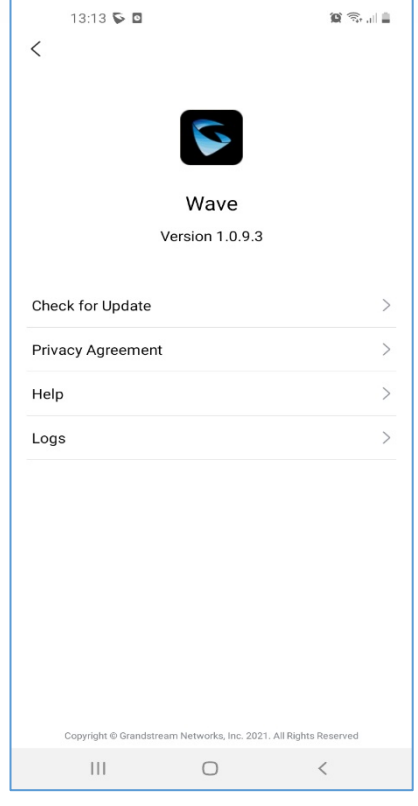

<span id="page-49-1"></span>**Figure 48: "About" Interface**

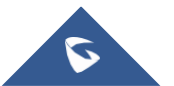

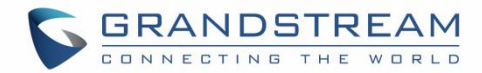

# <span id="page-50-0"></span>**RESET ACCOUNT PASSWORD**

Users can reset their Account password in case it is forgotten by clicking on **Forgot Password?** On the **Sign in** page like shown in the figure below:

<span id="page-50-1"></span>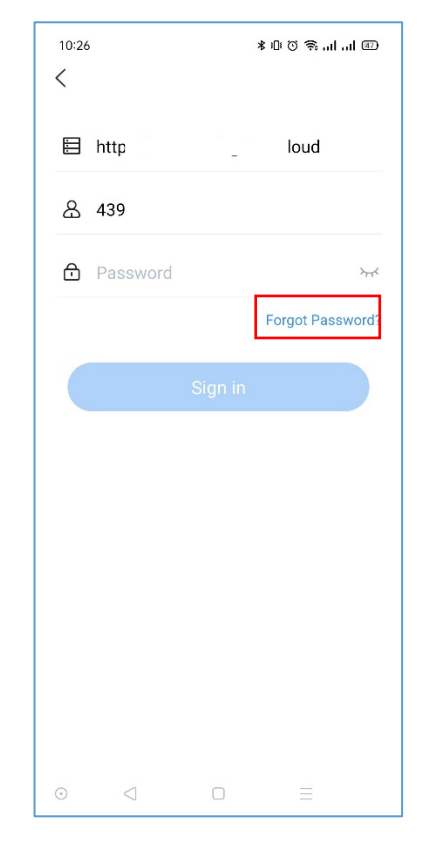

**Figure 49: Forgot Password Option**

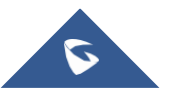

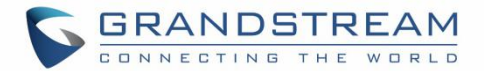

Once clicking on Forgot Password, the user will need to click on **Send Mail** button in order to receive an email to reset the password.

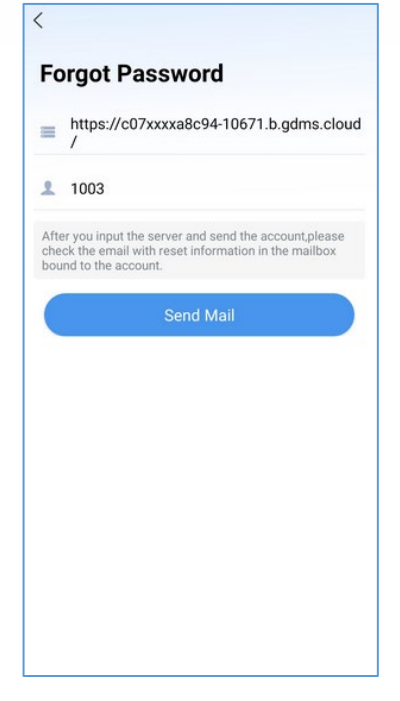

**Figure 50: Send Mail to reset Password**

After clicking on "**Send Mail**" button, a verification code will be provided.

**Note**: An email address should be previously configured under the extension on the UCM630x

<span id="page-51-1"></span><span id="page-51-0"></span>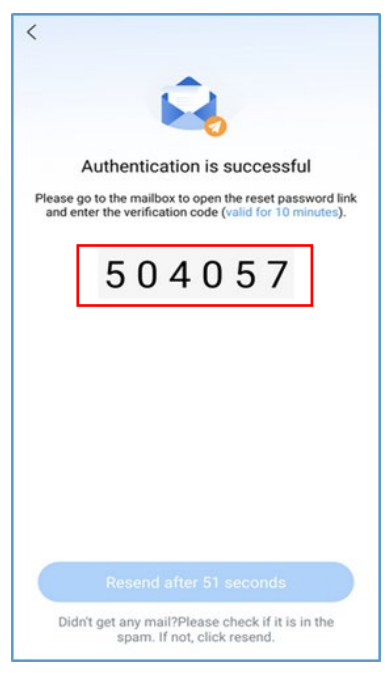

**Figure 51: Verification Code**

The user will need to go to the mailbox to open the reset password link, enter the provided Verification code

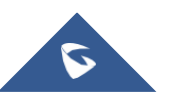

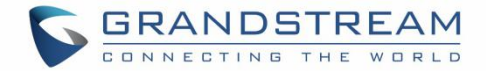

#### and the new desired password.

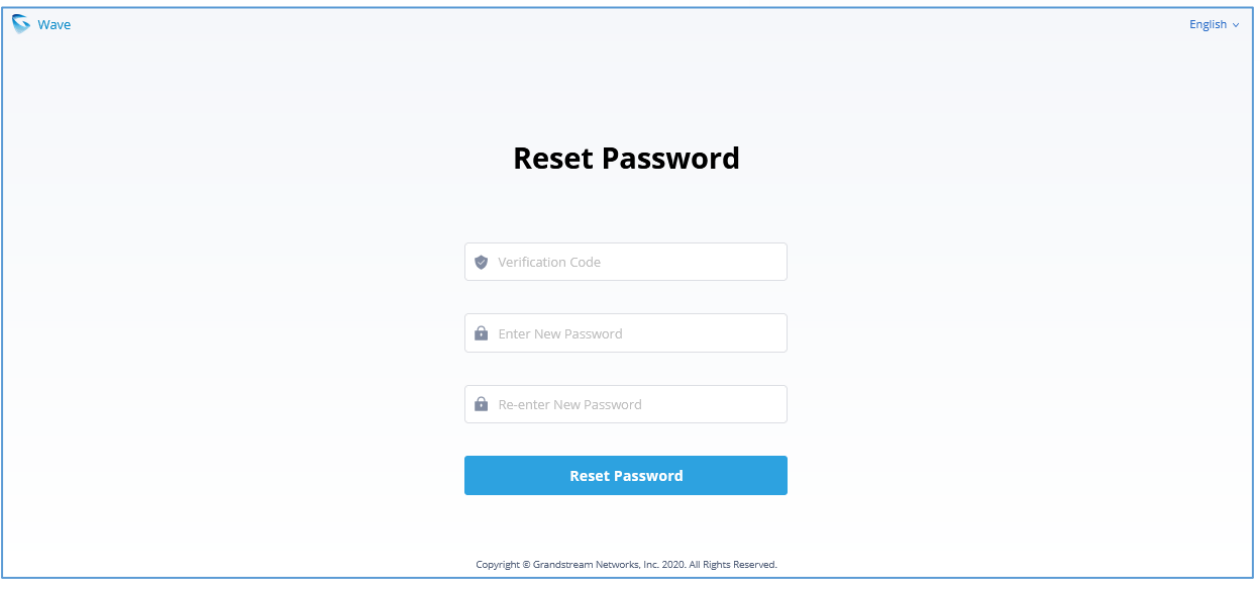

#### **Figure 52: Reset Password Page**

<span id="page-52-0"></span>**Note**: Resetting the Account password on Wave application will result in changing the user portal password, the new user portal password will need to be used afterwards.

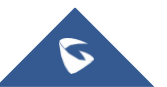

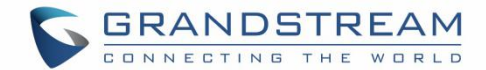

# <span id="page-53-0"></span>**FREQUENTLY ASKED QUESTIONS**

#### **Q: My account is unable to register. What should I do?**

**A:** Please check the following:

Network connection.

Please check whether the device is connected to Wi-Fi, 2G, 3G, 4G or 5G (pending) network properly.

Server address.

Please check whether the server address is entered correctly. Wave uses the web access address, not the SIP server address. The server address should be the web access address, not the SIP server address.

For internal server address using IP address (IPv4 or IPv6), port number is required. For external server address (domain name), please confirm whether port number is required. If the external server address contains port number, port number must be entered. Otherwise, there is no need to enter port number.

Extension and password

Check whether the extension number and User password are correct.

#### **Q: Why do I see contacts from my phone in Wave app?**

**A:** When using Wave for the first time, users will be prompted to allow or deny permission to access contacts. If allowed, the phone's contacts will be displayed in Wave. To change this, go to your device's app settings and change the Permissions for the Wave app.

#### **Q: Why does my device not display any notifications from Wave?**

**A:** Please confirm that notifications for the Wave app are enabled on your device. If enabled, the status bar will display account registration status. (This display may vary on different brands or systems of mobile devices.)

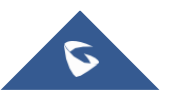